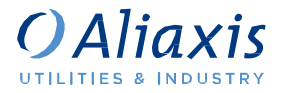

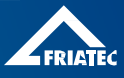

# INSTRUKCJA OBSŁUGI **FRIAMAT® PRIME FRIAMAT® BASIC** http://www.aliaxis-ui.pl/

Δ

**THURSE** 

D

팀

1000

 $\sqrt{q^0}$ 

# **Spis treści** Strona

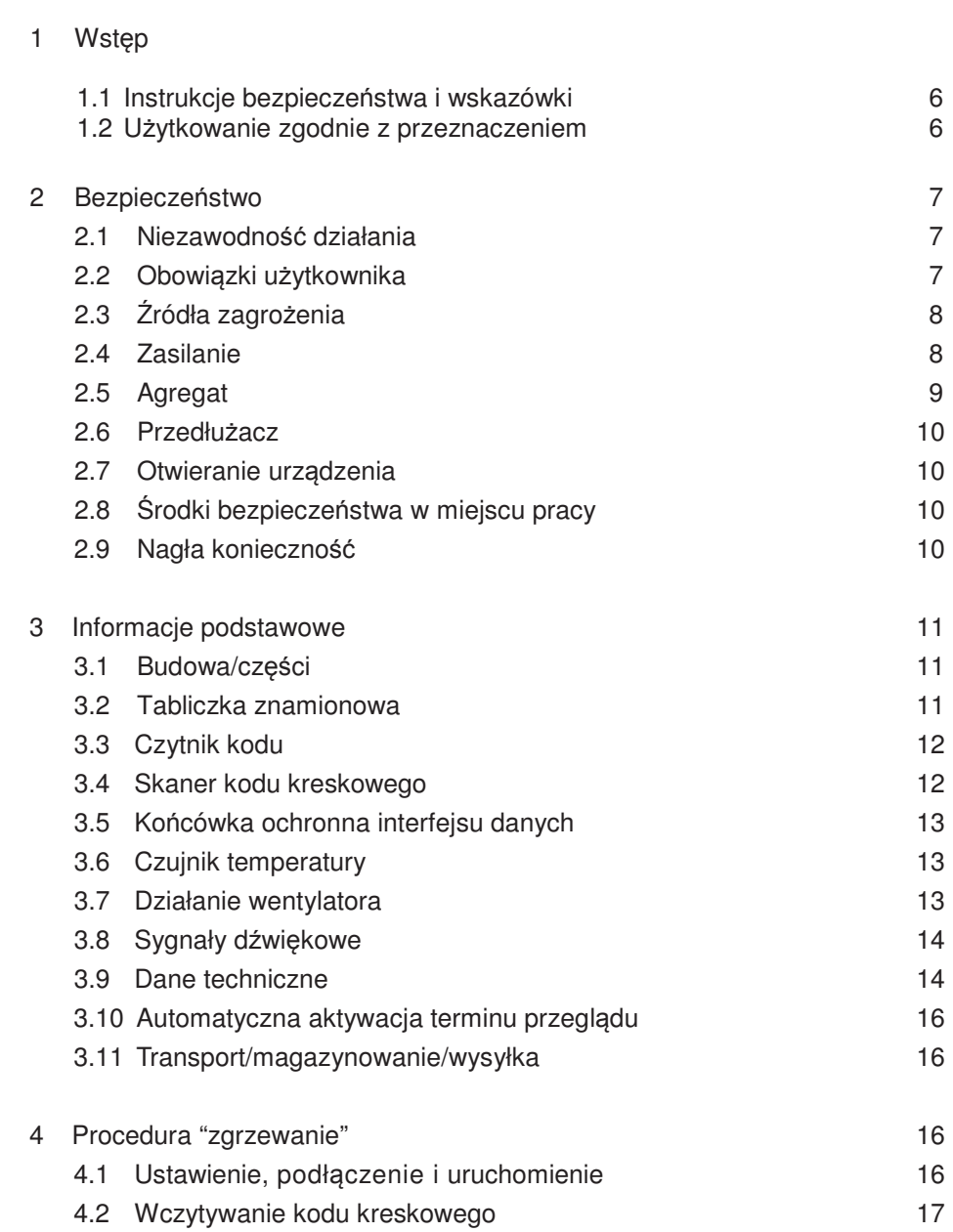

**PL**

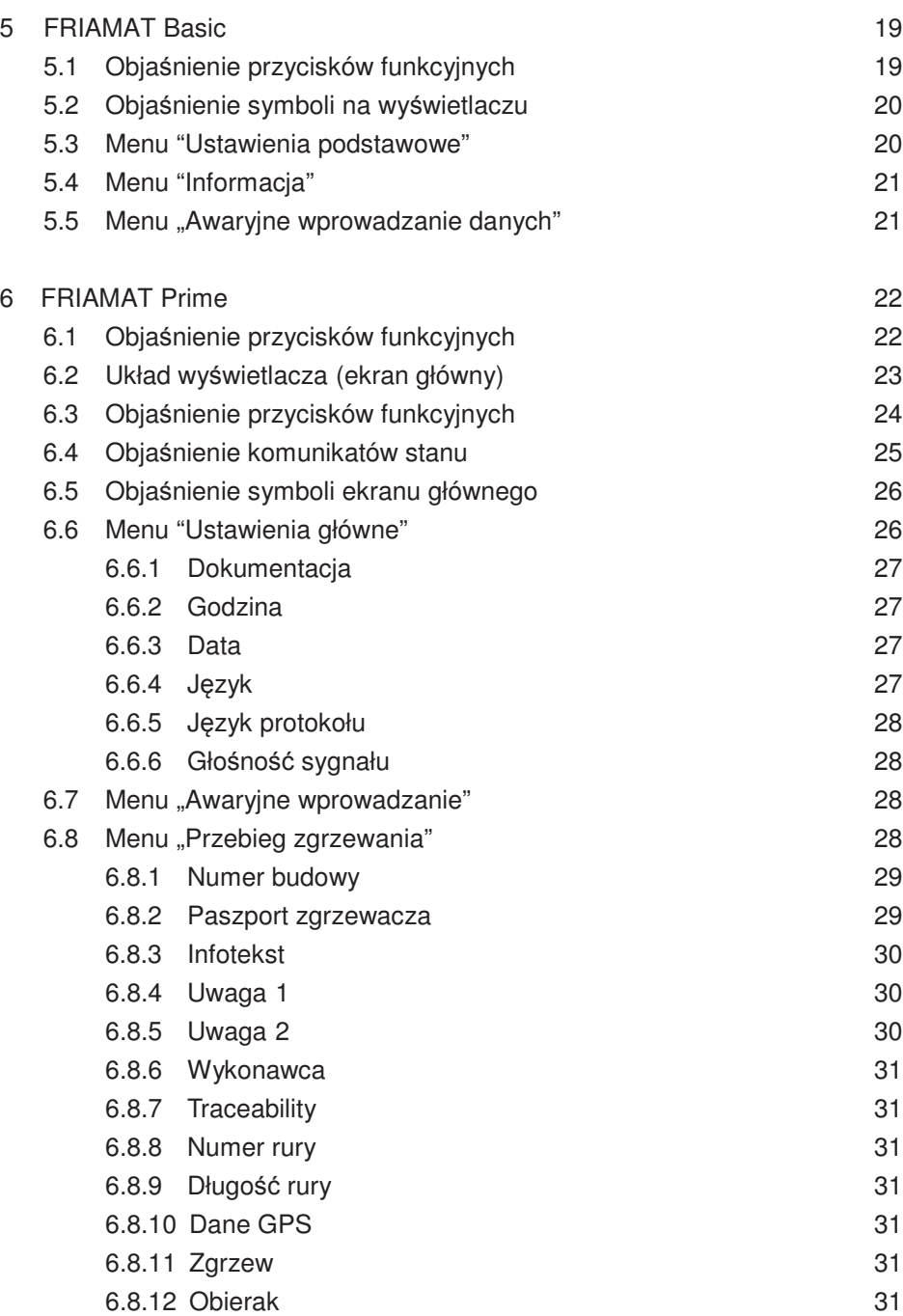

3

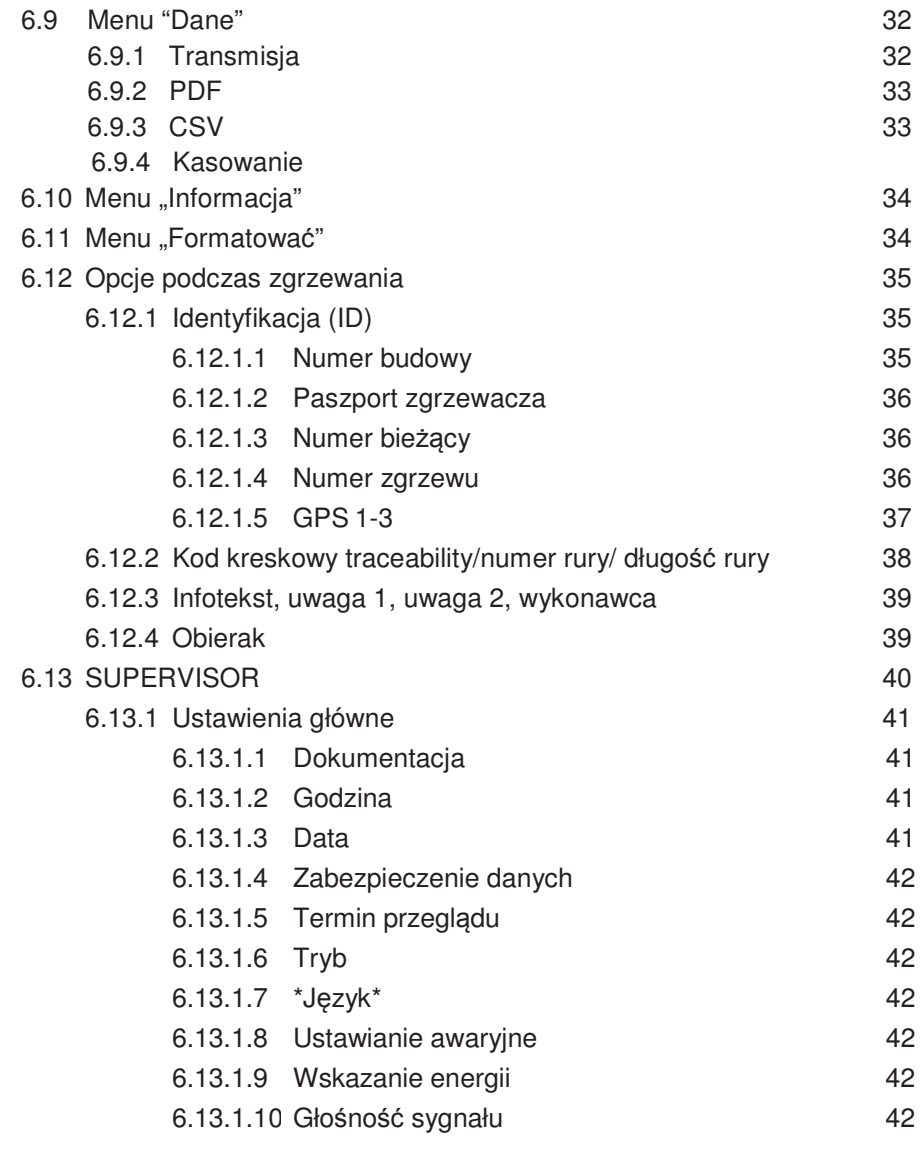

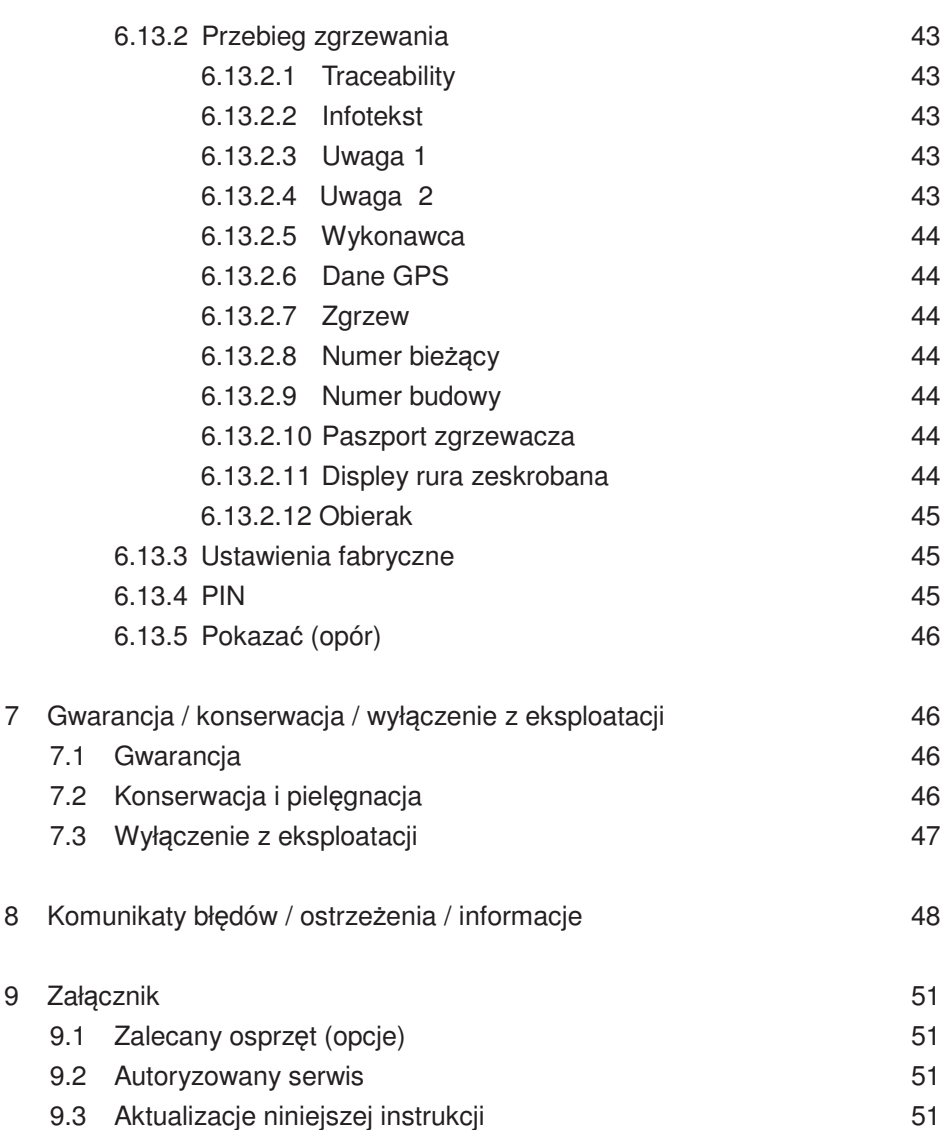

# **1 Wstęp**

# **1.1 Instrukcje bezpieczeństwa I wskazówki**

Niniejsza instrukcja obsługi zawiera następujące symbole z ostrzeżeniami:

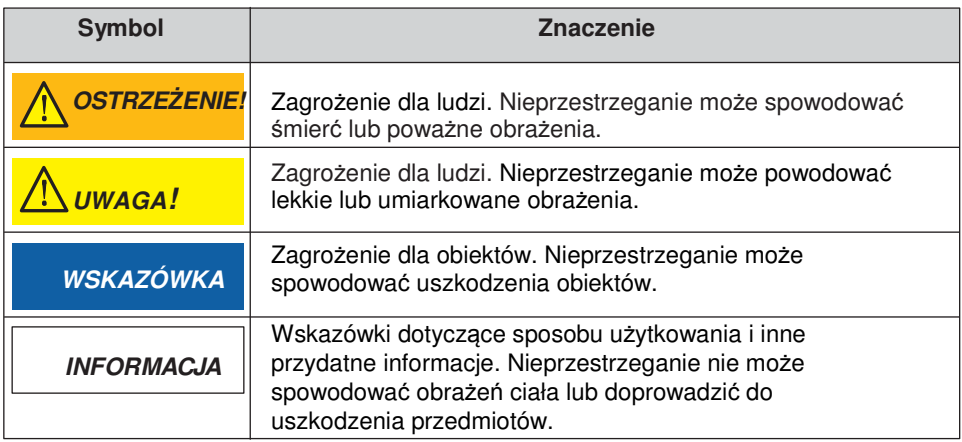

# **1.2 Użytkowanie zgodne z przeznaczeniem**

Zgrzewarki elektrooporowe FRIAMAT są przeznaczone do zgrzewania przy maksymalnym napięciu 48 V złączek jak poniżej:

- Bezpiecznych złączek FRIALEN -z rurami ciśnieniowymi z PE-HD (SDR 17-7)
- Złączek FRIALEN XL o dużych średnicach z rurami ciśnieniowymi z PE-HD (SDR 17-7) oraz
- Złączek FRIAFIT z rurami z PE-HD (SDR17-33)

Zgrzewarką FRIAMAT można także zgrzewać złączki innych producentów, o ile zaopatrzone są w 24 cyfrowy kod kreskowy zgodny z ISO13950: 2007-03. Należy kontrolować moce znamionowe i dane techniczne zarówno złączek jak i zgrzewarek FRIAMAT (patrz rozdział 3.9 "Dane techniczne").

Do użytkowania zgodnego z przeznaczeniem należy także przestrzeganie:

- wszystkich zaleceń zawartych w niniejszej instrukcji obsługi,
- ogólnych i szczegółowych wytycznych dotyczących złączek elektrooporowych oraz
- obowiązujących przepisów BHP, przepisów w zakresie ochrony środowiska, regulacji prawnych oraz wszystkich standardów, praw i dyrektyw obowiązujących w danym kraju.

# **2 Bezpieczeństwo**

## **2.1 Niezawodność działania**

Zgrzewarki FRIAMAT są skonstruowane zgodnie z obecnym stanem techniki, z wymogami ISO12176-2 i obowiązującymi zasadami bezpieczeństwa oraz wyposażone w odpowiednie układy zabezpieczające. Poza tym zgrzewarki FRIAMAT są wszechstronnie testowane zgodnie z niemieckimi przepisami dotyczącymi bezpieczeństwa pracy z urządzeniami elektrycznymi. Przed wysyłką do klienta zgrzewarki FRIAMAT są dodatkowo testowane pod względem funkcjonalności i bezpieczeństwa. W przypadku nieumiejętnej obsługi lub niewłaściwego użycia mogą jednak wystąpić:

- zagrożenie zdrowia operatora,
- uszkodzenie zgrzewarki FRIAMAT bądź innych przedmiotów,
- spadek efektywności pracy zgrzewarki FRIAMAT.

Ze względów bezpieczeństwa zabrania się:

- wszelkich modyfikacji i zmian konstrukcyjnych zgrzewarek FRIAMAT
- pracy ze zgrzewarką FRIAMAT z uszkodzonymi plombami.

Nieprzestrzeganie powyższych skutkuje brakiem prawa do roszczeń z tytułu gwarancji.

## **2.2 Obowiązki użytkownika**

Tylko przeszkolony personel może obsługiwać zgrzewarki FRIAMAT. Operator jest odpowiedzialny za osoby trzecie znajdujące się w obszarze pracy zgrzewarki. Użytkownik ma obowiązek:

- udostępnić operatorowi instrukcję obsługi oraz
- upewnić się, że została ona przeczytana ze zrozumieniem.

Instrukcja obsługi powinna być dostępna na miejscu użytkowania narzędzia (zalecana kieszeń wewnętrzna w skrzyni transportowej). Instrukcja ta musi być dostępna dla operatora za każdym razem, gdy jest taka potrzeba.

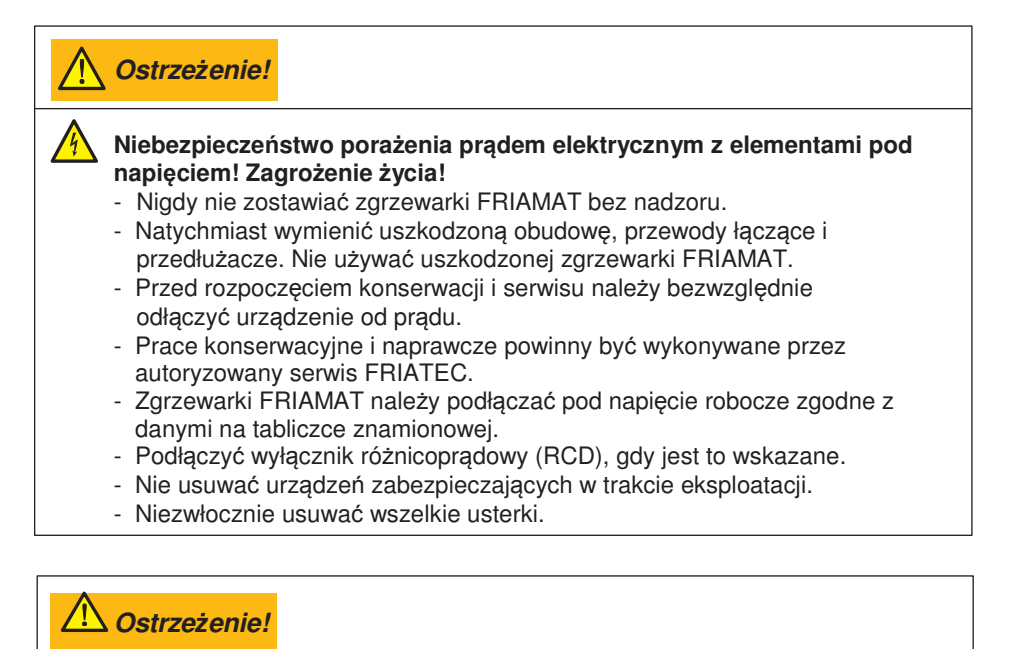

#### **Niebezpieczeństwo pożaru i wybuchu w przypadku kontaktu z materiałami łatwopalnymi!**

- Przechowywać z dala od łatwopalnych cieczy i gazów.
- Nie eksploatować w strefie zagrożonej wybuchem (np. tam gdzie mogą się gromadzić łatwopalne gazy, opary rozpuszczalnika czy zapalne pyły)
- Nigdy nie zostawiać zgrzewarki FRIAMAT bez nadzoru.

### **2.4 Zasilanie**

Na zewnątrz (na budowach), gniazdka elektryczne powinny być wyposażone w urządzenia zabezpieczające przed różnicami prądu (RCD). Należy tutaj przestrzegać przepisów regulujących używanie RCD.

## **Wskazówka**

**Przed podłączeniem do prądu należy sprawdzić napięcie wejściowe. Zgrzewarka FRIAMAT została zaprojektowana dla napięcia wejściowego w zakresie 190–250 V!**

**Wskazówka**

**Należy używać wyłącznie agregatów przemysłowych przeznaczonych do pracy na budowach. Należy przestrzegać instrukcji obsługi generatora!** 

Zastosowanie agregatów musi być zgodne z DVGW-arkusz GW308, VDE0100 część 728 oraz przepisami i wytycznymi obowiązującymi w danym kraju.

# **Informacja**

**Wymagana moc znamionowa agregatu jest uzależniona od największej stosowanej złączki, od warunków przyłączeniowych, warunków otoczenia i właściwego typu agregatu (jego charakterystyki). Ponieważ agregaty różnych typoszeregów wykazują bardzo różnorodne charakterystyki regulacyjne, przydatność agregatu tylko na podstawie mocy znamionowej nie zawsze może być gwarantowana.** 

**W przypadkach wątpliwych (np. nowe zakupy) należy pytać w autoryzowanych stacjach serwisowych.** 

Stosować tylko agregaty, które pracują z częstotliwością w zakresie 44-66 Hz.

Najpierw włączyć agregat i na pół minuty pozostawić bez obciążenia. Wyregulować ewent. napięcie biegu jałowego i ograniczyć do wartości napięcia podanego w dokumentacji technicznej agregatu. Bezpiecznik sieciowy agregatu – min. 16 A (zwłoczny)

## **Wskazówka**

**Podczas zgrzewania nie podłączać do generator prądu żadnego innego urządzenia!**

Po zakończeniu zgrzewania, najpierw odłączyć wtyczkę urządzenia od generatora i dopiero wtedy można wyłączyć generator.

#### **2.6 Przedłużacz**

Przy stosowaniu przedłużacza zwracać uwagę na odpowiedni jego przekrój:

- 2,5 mm² do 50 m długości
- 4 mm² do 100 m długości.

# **Wskazówka**

#### **Niebezpieczeństwo przegrzania przedłużacza!**

Przy zastosowaniu przedłużacza należy go całkowicie rozwinąć.

### **2.7 Otwieranie urządzenia**

# **Ostrzeżenie!**

八

**Niebezpieczeństwo porażenia prądem! Zagrożenie życia!** 

- Nie otwierać nigdy zgrzewarki FRIAMAT, gdy jest ona pod napięciem!
- Zgrzewarki FRIAMAT mogą być otwierane wyłącznie przez personel autoryzowanych stacji serwisowych!

## **2.8 Środki bezpieczeństwa w miejscu pracy**

Należy chronić kable przed ostrymi krawędziami. Nie należy narażać zgrzewarek FRIAMAT na duże obciążenia mechaniczne. Zgrzewarki FRIAMAT są bryzgoszczelne. Nie mogą jednak być zanurzane w wodzie.

## **2.9 Nagła konieczność**

W razie nagłej konieczności natychmiast przełączyć główny wyłącznik na "OFF" i odłączyć zgrzewarkę FRIAMAT od napięcia zasilającego.

# **3 Informacje podstawowe**

### **3.1 Budowa/części**

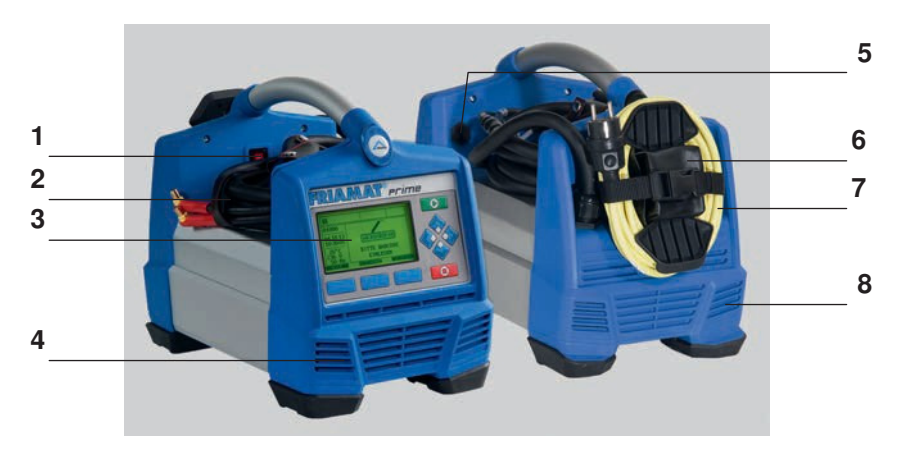

- 
- 2 Kable do zgrzewania z czytnikiem lub skanerem kodu<br>Przednia folia z wyświetlaczem i 6 Tylna kieszeń
- 3 Przednia folia z wyświetlaczem i przyciskami funkcyjnymi 7 Kabel zasilania<br>(napis FRIAMAT Prime) 8 Szczeliny wentyl
- 1 Wyłącznik główny 4 Szczeliny wentylacyjne (wlot powietrza)<br>2 Kable do zgrzewania z czytnikiem 5 Interfejs danych (USB) z
	-
	-
	-
	- 8 Szczeliny wentylacyjne (wylot powietrza)

### **3.2 Tabliczka znamionowa**

Tabliczka znamionowa zawiera dane charakterystyczne dla zgrzewarki FRIAMAT oraz unikalny numer urządzenia. Tabliczka znamionowa znajduje się pod kieszenią na tylnej stronie urządzenia.

**PL**

Czytnik należy trzymać lekko pochylony jak ołówek i przystawić do złączki przed etykietką. Następnie przejechać czytnikiem szybko i nieprzerwanie przez całą etykietkę i nieznacznie poza nią. Wczytywanie może następować od lewej strony w prawo lub od prawej w lewo.

Poprawne wczytanie kodu kreskowego urządzenie potwierdza sygnałem dźwiękowym. Jeżeli wczytanie nie uda się za pierwszym razem, należy powtórzyć próbę zmieniając kąt pochylenia czytnika względnie szybkość wczytywania.

 **Wskazówka**

**Chronić końcówkę czytnika przed uszkodzeniem i zanieczyszczeniami!** Stan końcówki czytnika ma bezpośredni wpływ na czytelność kodów kreskowych.

### **3.4 Skaner kodu kreskowego**

Skaner kodu kreskowego wykorzystuje laser do odczytu kodów zgrzewania i traceability. Wystarczy wycelować skanerem na kod kreskowy i nacisnąć przycisk odczytu. Kod kreskowy jest skanowany czerwonym paskiem lasera, który musi przejść przez cały kod kreskowy, w miarę możliwości przez środek kodu kreskowego. Kod kreskowy nie zostanie odczytany poprawnie, gdy pasek światła czerwonego nie przejdzie przez cały kod kreskowy. Optymalne wyniki odczytu uzyskuje się, gdy skaner jest umieszczony w bliskiej odległości nad kodem kreskowym.

Prawidłowy odczyt Błąd odczytu Bład odczytu Błąd odczytu <u> III An Amhair An Dùbhlach an Dùbhlach an Dùbhlach an Dùbhlach an Dùbhlach an Dùbhlach an Dùbhlach an Dùbhlach an Dùbhlach an Dùbhlach an Dùbhlach an Dùbhlach an Dùbhlach an Dùbhlach an Dùbhlach an Dùbhlach an Dùbhlach an</u> 

Źle wydrukowane lub lekko uszkodzone kody kreskowe można odczytać umieszczając skaner bezpośrednio nad kodem kreskowym, a następnie, przy wciśniętym przycisku odczytu, przesunąć skaner nad kodem. Gdy kod kreskowy zostanie wczytany poprawnie urządzenie wyemituje sygnał dźwiękowy, a kontrolka zaświeci na zielono na środku wczytywanego kodu kreskowego.

# **Wskazówka**

#### **Chronić końcówkę czytnika i okienko skanera przed uszkodzeniem i zanieczyszczeniami!**

Stan okienka skanera ma bezpośredni wpływ na czytelność kodów kreskowych.

# **3.5 Końcówka ochronna interfejsu danych**

Port USB znajduje się bezpośrednio pod nasadką ochronną. Ten interfejs danych funkcjonuje, jako port serwisowy i, w zgrzewarkach FRIAMAT Prime, jest także używany do odczytu i transferu protokołu zgrzewania. Końcówka ochronna dla interfejsu danych powinna być założona w czasie, gdy nie używa się portu, dzięki czemu nie dostaną się do niej zanieczyszczenia oraz wilgoć.

### **3.6 Czujnik temperatury**

Zgrzewarki FRIAMAT mogę być stosowane wyłącznie do zgrzewania złączek elektrooporowych z kodem kreskowym. Gdy ten jest odczytywany, sterowana mikroprocesorem zgrzewarka FRIAMAT w pełni automatycznie reguluje i kontroluje dostarczaną energię oraz określa czas zgrzewania w zależności od temperatury otoczenia. Temperatura otoczenia jest stale mierzona przez czujnik temperatury umieszczony w kablu zgrzewającym (srebrna metalowa tuleja przy czytniku kodu lub w kieszeni skanera).

Zawsze należy się upewnić, że zarówno czujnik temperatury jak i zgrzewana złączka wystawione są na te same temperatury otoczenia. Uniknąć niekorzystnych sytuacji, przetwarzania Należy unikać niekorzystnych sytuacji, w których czujnik temperatury znajdowałby się w słońcu a złączka w cieniu. Czujnik temperatury musi być chroniony przed uszkodzeniami.

## **3.7 Działanie wentylatora**

Działanie wentylatora jest uzależnione od temperatury mierzonej przez radiator wewnątrz zgrzewarki. Wentylator włącza się automatycznie, kiedy radiator osiągnie pewną temperaturę. I to nie tylko w czasie, ale także między kolejnymi procesami zgrzewania lub po wznowieniu, w zależności od (poprzedniego) poziomu obciążenia. To zabezpiecza niezawodną i nieprzerwaną pracę, również w przypadku zgrzewania dużych średnic.

# **Informacja**

#### **Skrócenie czasu chłodzenia!**

Szczególnie w przypadku serii zgrzewania jednego po drugim lub zgrzewania kształtek wymagającego dużego poboru mocy, należy pozostawiać zgrzewarkę FRIAMAT włączoną po każdym zgrzewaniu. To umożliwi radiatorowi zredukowanie temperatury.

# **3.8 Sygnały dźwiękowe**

Zgrzewarki FRIAMAT potwierdzają wykonanie określonych czynności odpowiednim sygnałem akustycznym (1, 2, 3 lub 5 dźwięków). Sygnały te mają następujące znaczenia:<br>1 sygnał: potwierdzenie wo

potwierdzenie wczytania kodu kreskowego.

2 sygnały: proces zgrzewania zakończony.

3 sygnały: napięcie zasilania za niskie / za wysokie.

5 sygnałów: uwaga błąd, zwrócić uwagę na wyświetlacz!

# **Informacja**

#### **Dostrojenie dźwięku!**

To sygnału akustycznego można ustawić w pozycji "wysoki" lub "niski" w menu "Ustawienia podstawowe" Patrz również rozdział 5.3 i 6.2.6.

## **3.9 Dane techniczne**

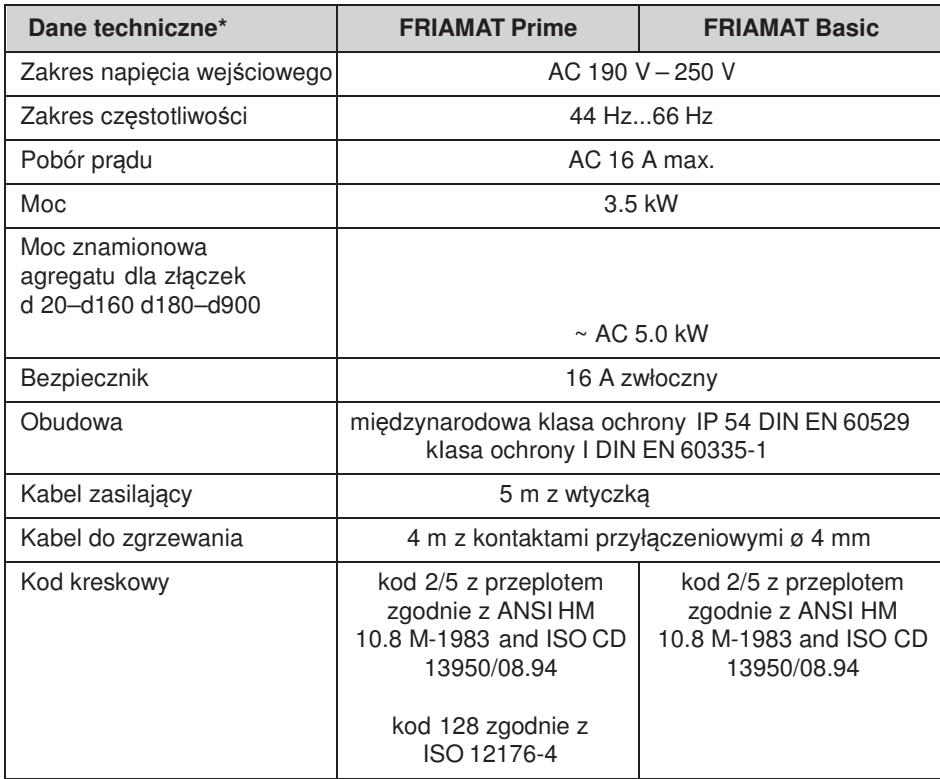

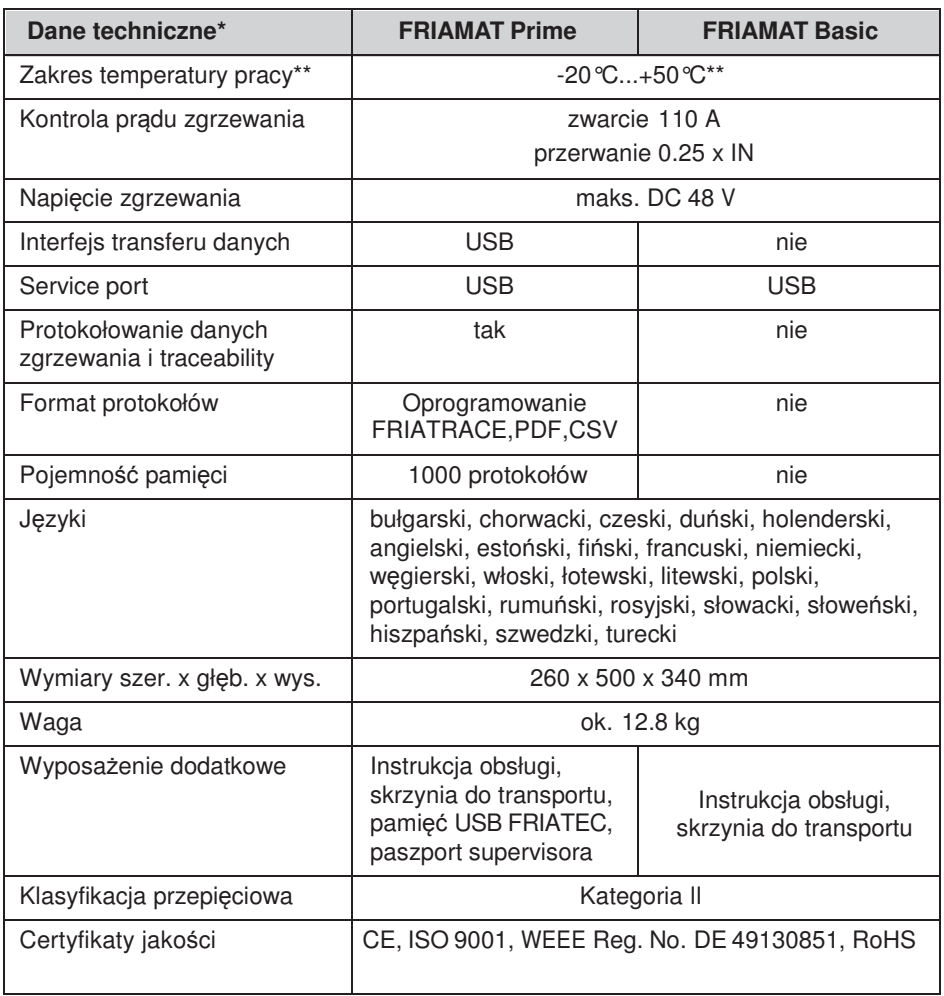

**\*: Zastrzega się możliwość wprowadzenia zmian technicznych.**

**\*\*: W przypadku zgrzewania złączek innych producentów bezwzględnie przestrzegać danych dotyczących zakresu temperatury pracy!**

## **3.10 Automatyczna aktywacja terminu przeglądu**

Funkcja przypominająca o terminie przeglądu (rekomendowany: 12 miesięcy, patrz również rozdział 7.2) zostanie automatycznie aktywowana przy pierwszym zgrzewaniu przy użyciu zgrzewarki FRIAMAT.

# **Informacja**

**Data kalibracji pojawia się na wyświetlaczu zgrzewarki i może się różnić od daty podanej na załączonych do zgrzewarki dokumentach!**

#### **3.11 Transport/magazynowanie/wysyłka**

Dostawa zgrzewarki FRIAMAT następuje w aluminiowej skrzyni transportowej. Skrzynia chroni zgrzewarkę przed wilgocią. Zgrzewarkę transportować zawsze w aluminiowej skrzyni transportowej. Zakres temperatury składowania wynosi - 20 ºC….+ 70 ºC.

# **4 Procedura "Zgrzewanie"**

### **4.1 Ustawienie, podłączenie i uruchomienie**

Przed każdym użyciem zgrzewarki FRIAMAT należy się upewnić, że urządzenie nie jest uszkodzone i działa zgodnie ze swoją specyfikacją. Wszystkie części zgrzewarki muszą być prawidłowo zainstalowane i wszystkie warunki spełnione. Tylko wtedy zgrzewarka będzie działać prawidłowo. Zgrzewarka FRIAMAT może być używana na zewnątrz pod warunkiem, że zostanie odpowiednio zabezpieczona przed opadami i wilgocią.

- 1. Zgrzewarkę FRIAMAT ustawić na płaskim podłożu.
- 2. Przygotować złączkę i rurę przeznaczone do zgrzewania zgodnie z instrukcją montażu.
- 3. Zwrócić uwagę, by był dostęp do gniazdek wtykowych złączki w celu podłączenia wtyczek do zgrzewania.

## **Wskazówka**

#### **Niebezpieczeństwo przepalenia kabli!**

Przed każdym użyciem należy dokładnie rozwinąć kable. Dotyczy to zarówno kabla zasilającego, kabla do zgrzewania jak i przedłużacza.

- 4. Podłącz urządzenie do zasilania (sieć lub agregat) włączając wtyczkę do gniazdka.
- 5. Ewentualnie zastosować przedłużacz. Należy przy tym zwrócić uwagę na odpowiedni jego przekrój. (patrz również rozdział 2.6).
- 6. W przypadku zastosowania agregatu upewnić się, że agregat zabezpieczony jest bezpiecznikiem zwłocznym 16 A (patrz rozdział 2.5).
- 7. W przypadku używania agregatu, najpierw włączyć agregat i poczekać przez 30 sek., aż się rozgrzeje.
- 8. Włączyć wyłącznik główny.

# **Wskazówka**

# **Niebezpieczeństwo przypalenia!**

Powierzchnie styku w złączce i wtyczkach muszą być zawsze czyste. Zanieczyszczone styki mogą powodować zapieczenie wtyczek w elektrozłączce i ich uszkodzenie.

- Jeżeli to konieczne, starannie usunąć istniejące naloty.
- Wtyczki chronić przed zanieczyszczeniami.
- Jeżeli nie można usunąć zanieczyszczeń z wtyczek należy je ewentualnie wymienić.
- Sprawdzić pod względem czystości wtyczki oraz gniazdka wtykowe w elektrozłączce i dopiero wtedy połączyć.
- 9. Połączyć wtyczki z gniazdkami wtykowymi elektrozłączki.
- 10. Upewnić się, że wtyczki są całkowicie wsunięte w gniazdka złączki, tj. przylegają ściśle na całej powierzchni ich wewnętrznego styku.

# **4.2 Wczytywanie kodu kreskowego**

- 1. Wczytać kod kreskowy: należy używać wyłącznie oryginalnego kodu naklejonego lub dołączonego do danej złączki.
- 2. Jeżeli z powodu uszkodzeń etykietka z kodem kreskowym na zgrzewanej złączce byłaby nieczytelna, należy wykorzystać złączkę tego samego typu i tego samego producenta z dającą się odczytać etykietką z kodem kreskowym.

# **Wskazówka**

**Niedopuszczalne jest zamienne wczytywanie kodu kreskowego elektrozłączki innego rodzaju!**

- 3. Kod kreskowy należy wczytywać przy użyciu czytnika lub skanera kodu (patrz rozdział 3.3 i 3.4).
- 4. Poprawne wczytanie kodu kreskowego urządzenie potwierdza sygnałem dźwiękowym.

# **Informacja**

**Gdy urządzenie nie emituje sygnału potwierdzającego poprawne wczytanie kodu, sprawdzić czy czytnik lub skaner kodu nie jest zanieczyszczony lub uszkodzony. Jeżeli to konieczne można skorzystać z opcji awaryjnego wprowadzania danych (patrz rozdział 5.5 i 6.7)!** 

### **4.3 Inicjowanie procesu zgrzewania**

# **Uwaga!**

#### **Niebezpieczeństwo poparzeń!**

W przypadku zakłóceń w przebiegu zgrzewania może w rzadkich przypadkach dojść do wytryśnięcia stopionego PE. Podczas zgrzewania należy zachować bezpieczny odstęp min. 1 m od miejsca zgrzewania.

# **Wskazówka**

**Nie podłączać żadnych innych urządzeń w trakcie zgrzewania!**

Proces zgrzewania może być w każdej chwili przerwany przez naciśnięcie przycisku STOP **O** 

Po ostygnięciu zgrzewanego miejsca (ewentualnie usunięciu przyczyny usterki) zgrzewanie może zostać powtórzone. Należy przestrzegać instrukcji montażu producenta złączek.

### **Kolejne kroki:**

- 1. **"Czy rura została oczyszczona?"** pojawi się na wyświetlaczu. Jeżeli tak, to należy potwierdzić przyciskiem START  $\bullet$  lub w przypadku zgrzewarki FRIAMAT Prime przyciskiem **OK**
- 2. Nacisnąć przycisk START **(O)**, aby rozpocząć zgrzewanie. Teraz nastąpi automatyczne sprawdzenie temperatury otoczenia i oporu złączki. Na wyświetlaczu można śledzić czas zgrzewania (wyświetlany jest całkowity czas zgrzewania oraz w sekundach odliczany, aż do zakończenia zgrzewania)
- 3. Komunikat "Koniec zgrzewania" oznacza, że proces zgrzewania został zakończony. Komunikaty "t" i "tc": oznaczają czas zgrzewania odczytany z kodu i rzeczywisty czas zgrzewania - oba muszą być zgodne.
- 4. Zanotować na rurze/złączce parametry zgrzewania. W ten sposób uniknie się ponownego zgrzania.
- 5. Nacisnąć przycisk STOP **o po** pojawieniu się komunikatów "koniec zgrzewania", "t" i "tc". Można również potwierdzić przyciskiem **ok.**  Proces zgrzewania zakończony i zgrzewarka FRIAMAT jest gotowa do kolejnego zgrzewu.

# **5 FRIAMAT Basic**

#### **5.1 Objaśnienie przycisków funkcyjnych**

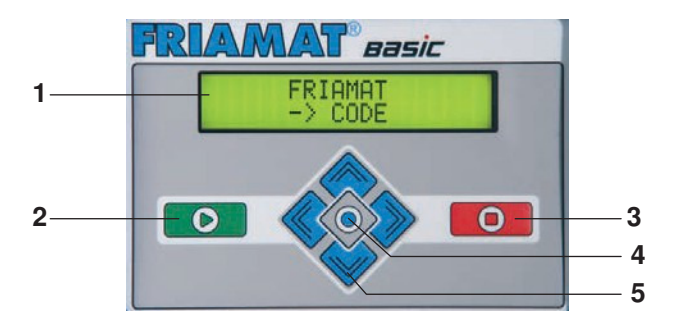

#### **1 Wyświetlacz**

Zgrzewarka FRIAMAT Basic posiada dwuwersowy wyświetlacz.

#### **2 Przycisk START**

Przycisk START służy do uruchamiania procesu zgrzewania, do wybierania podmenu lub szczegółowego menu oraz do zapisywania ustawień. Poza tym, przyciskiem tym zatwierdza się komunikaty na wyświetlaczu.

### **3 Przycisk STOP**

Przycisk STOP służy do przerywania procesu zgrzewania, do wychodzenia z podmenu lub z menu szczegółowego, a także do przerywania wprowadzania danych bez ich zapisywania w pamięci.

#### **4 Przycisk MENU**

Przycisk MENU znajduje się pomiędzy przyciskami kierunkowymi i służy do przywoływania głównego menu wraz z jego podmenu "Ustawienia podstawowe", "Info", "Awaryjne wprowadzanie danych". W przypadku pojawienia się komunikatu o wystąpieniu błędu po naciśnięciu przycisku MENU pojawia się jego krótki opis tekstowy.

#### **5 Przyciski kierunkowe**

Przyciski kierunkowe (<>>
GÓRA/DÓŁ) służą do nawigacji po podmenu i menu szczegółowych. W przypadku, gdy dostępna jest opcja przewijania za pomocą przycisków kierunkowych na wyświetlaczu pojawi się odpowiedni symbol (patrz rozdział 5.2). Za pomocą przycisków kierunkowych (LEWO/PRAWO przemieszcza się kursor na wyświetlaczu przy wprowadzaniu znaków (np. awaryjne wprowadzanie danych, data) w lewo lub w prawo. Przyciskami kierunkowymi (GÓRA/DÓŁ) wybiera się w danym miejscu odpowiedni znak (litera, cyfra, znak specjalny).

# **5.2 Objaśnienie symboli na wyświetlaczu**

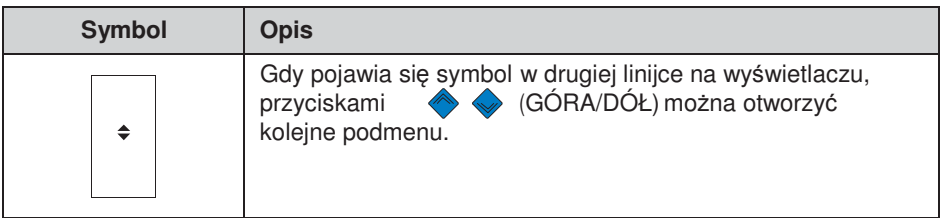

# **5.3 Menu "Ustawienia główne"**

Menu **"Ustawienia główne"** umożliwia edytowanie ustawień urządzenia.

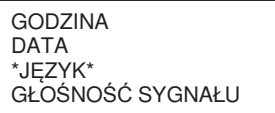

- 1. Nacisnąć przycisk MENU.
- 2. Przyciskami kierunkowymi **od w**otworzyć podmenu "Ustawienia główne"
- 3. Nacisnąć przycisk START
- 4. Użyć przycisków kierunkowych , aby otworzyć menu Godzina, Data, Język oraz Głośność sygnału.
- 5. Nacisnąć przycisk START
- 6. Użyć przycisków kierunkowych  $\leftrightarrow$  oraz  $\leftrightarrow$ , aby wprowadzić zmiany w podmenu.
- 7. Nacisnąć przycisk START **(O)**, aby zapisać wprowadzone zmiany. Nacisnąć przycisk STOP **od budy przerwać bez zapisywania w pamięci**.

# **Informacja**

**W menu "Język" pojawią się w górnej linijce po lewej i po prawej stronie dwie gwiazdki, które dają możliwość zidentyfikowania ustawienia językowego, gdyby przez pomyłkę ustawienie języka zostało zmienione.**

**Menu "Informacja"** zawiera menu szczegółowe.

GODZINA/DATA NAPIĘCIE/CZĘSTOTLIWOŚĆ TEMPERATURA NUMER URZĄDZENIA WERSJA OPROGRAMOWANIA DATA PRZEGLĄDU

- 
- 1. **O** Nacisnąć przycisk MENU.<br>2. Nacisnać przyciski kierunkowe  $\blacklozenge \Longleftrightarrow$  i otworzyć podmenu "Informacia"
- 3. **O** Nacisnać przycisk START.
- 4. Użyć przycisków kierunkowych (aby otworzyć menu szczegółowe Czas/Data, Napięcie/Częstotliwość, Temperatura, Temperatura otoczenia, Numer urządzenia, Wersja oprogramowania, Data przeglądu.
- 5. Nacisnąć przycisk START
- 6. Nacisnąć przycisk START <sup>O</sup> lub STOP <sup>O</sup>, aby opuścić menu.

## **5.5 Menu "Awaryjne wprowadzanie"**

Menu **"Awaryjne wprowadzanie"** umożliwia ręczne wprowadzenie kodu kreskowego.

- 1. **Macisnać przycisk MENU.**
- 2. Nacisnąć przyciski kierunkowe  $\iff$  i otworzyć podmenu "Awaryjne wprowadzanie danych ".
- 3. O Nacisnąć przycisk START
- 4. Na wyświetlaczu pojawi się komunikat **"Code"** składający się z 24-u cyfr, z których pierwsza będzie migała.

# **Informacja**

**Przy pierwszym użyciu wszystkie cyfry ustawione są na "0", później będzie pojawiał się zawsze ostatni wprowadzony ręcznie kod!**

- 5. Użyć przycisków kierunkowych oraz **oraz dowerskie**, aby ręcznie wprowadzić cyfry z kodu kreskowego zgrzewanej złączki.
- 6. Nacisnąć przycisk START **(o)**, aby zapisać wprowadzone zmiany. Nacisnąć przycisk STOP 0, aby przerwać bez zapisywania.

# **6 FRIAMAT Prime**

MAT<sup>®</sup> Prime A\ **3** ß 01000 **1 4 BITTE BARCODE EINLESEN 2 1 1 1 0 1 5** 

# **6.1 Objaśnienie przycisków funkcyjnych**

#### **1 Wyświetlacz**

Zgrzewarka FRIAMAT Prime posiada duży wyświetlacz graficzny..

#### **2 Przyciski odniesienia**

Trzy niebieskie przyciski odniesienia umożliwiają dostęp do symboli wyświetlanych nad nimi. (patrz rozdział 6.2 i 6.3).

#### **3 Przycisk START**

Przycisk START służy do uruchamiania procesu zgrzewania.

### **4 Przyciski kierunkowe**

Przyciski kierunkowe (CLEWY/PRAWY) przesuwają kursor na wyświetlaczu w lewo lub w prawo podczas wprowadzania danych typu awaryjne wprowadzanie danych, data, itp. Przyciski kierunkowe (GÓRA/DÓŁ) umożliwiają wybór znaku (litery, cyfry, znaku specjalnego).

### **5 Przycisk STOP**

Przycisk STOP służy do przerywania procesu zgrzewania, a także do przerywania wprowadzania danych (bez ich zapisywania).Przerwanie wprowadzania danych przyciskiem STOP powoduje powrót do ekranu głównego na wyświetlaczu (funkcja resetowania).

### **6.2 Układ wyświetlacza (ekran główny)**

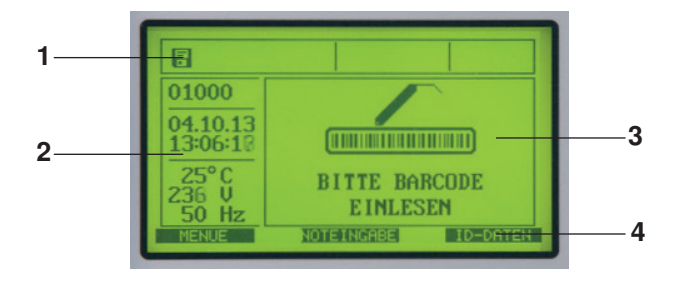

#### **1 Oznaczenie funkcji**

Pojawia się symbol przedstawiający funkcję, którą można w danej chwili uruchomić (np. dokumentacja, traceability). Patrz rozdział 6.4. wyświetlany jest również termin przeglądu (patrz również 6.13.1.5).

#### **2 Dane dotyczące warunków pracy.**

W tym miejscu wyświetlane są dane dotyczące warunków pracy (data, godzina, temperatura otoczenia, napięcie i częstotliwość).

#### **3 Ekran główny**

Ekran główny pokazuje wszelkie wprowadzane dane oraz szczegóły dotyczące poszczególnych menu (patrz również rozdział 6.1.)

#### **4 Symbole odpowiadające przyciskom odniesienia.**

Wyświetlane są funkcje dostępne po naciśnięciu jednego z trzech niebieskich przycisków odniesienia. Wyświetlane są różne symbole w zależności od wybranego menu (patrz również rozdział 6.3)

# **6.3 Objaśnienie przycisków funkcyjnych**

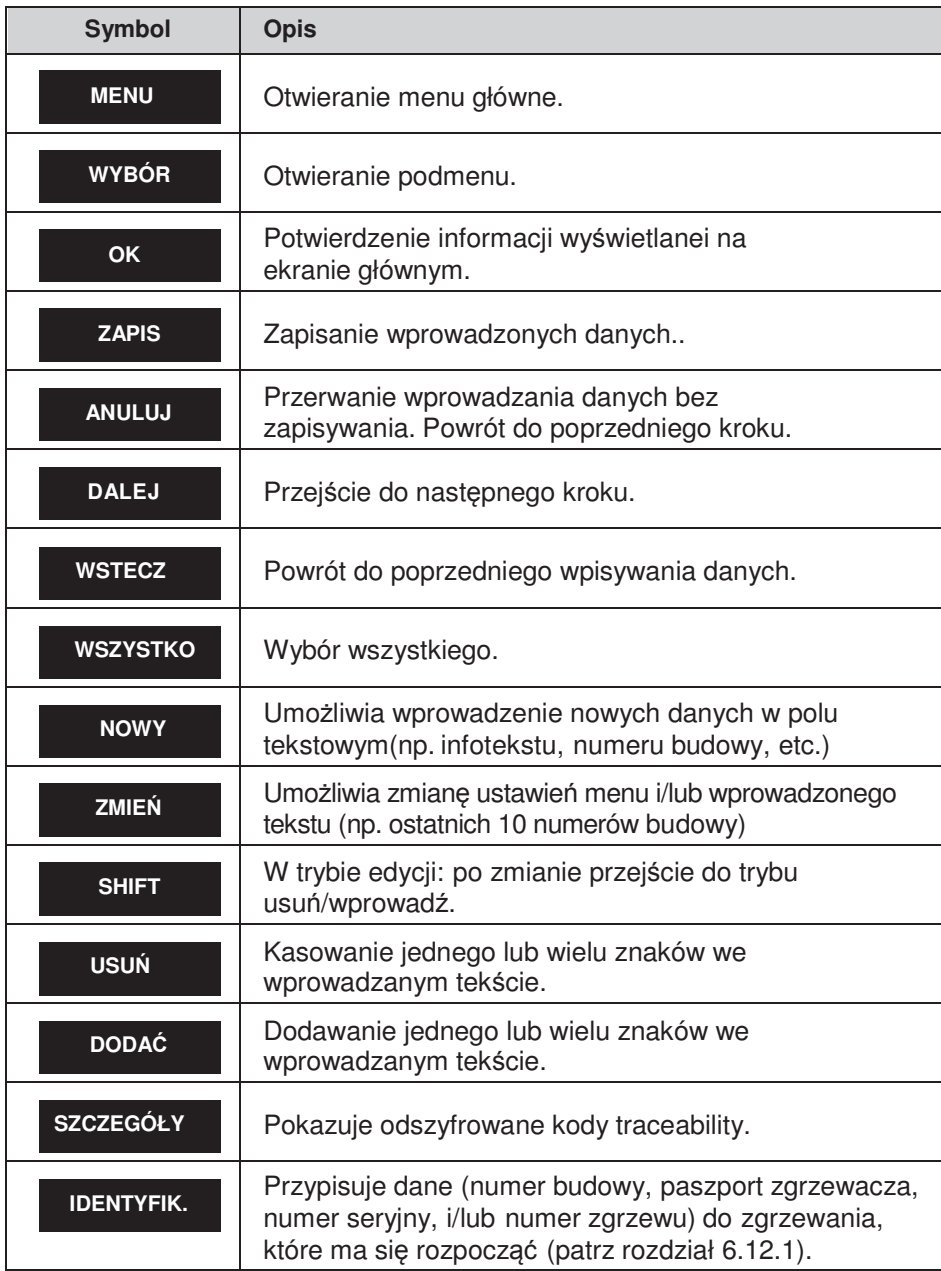

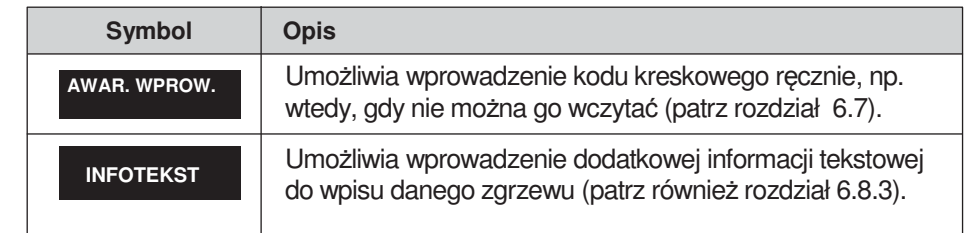

# **6.4 Objaśnienie komunikatów stanu**

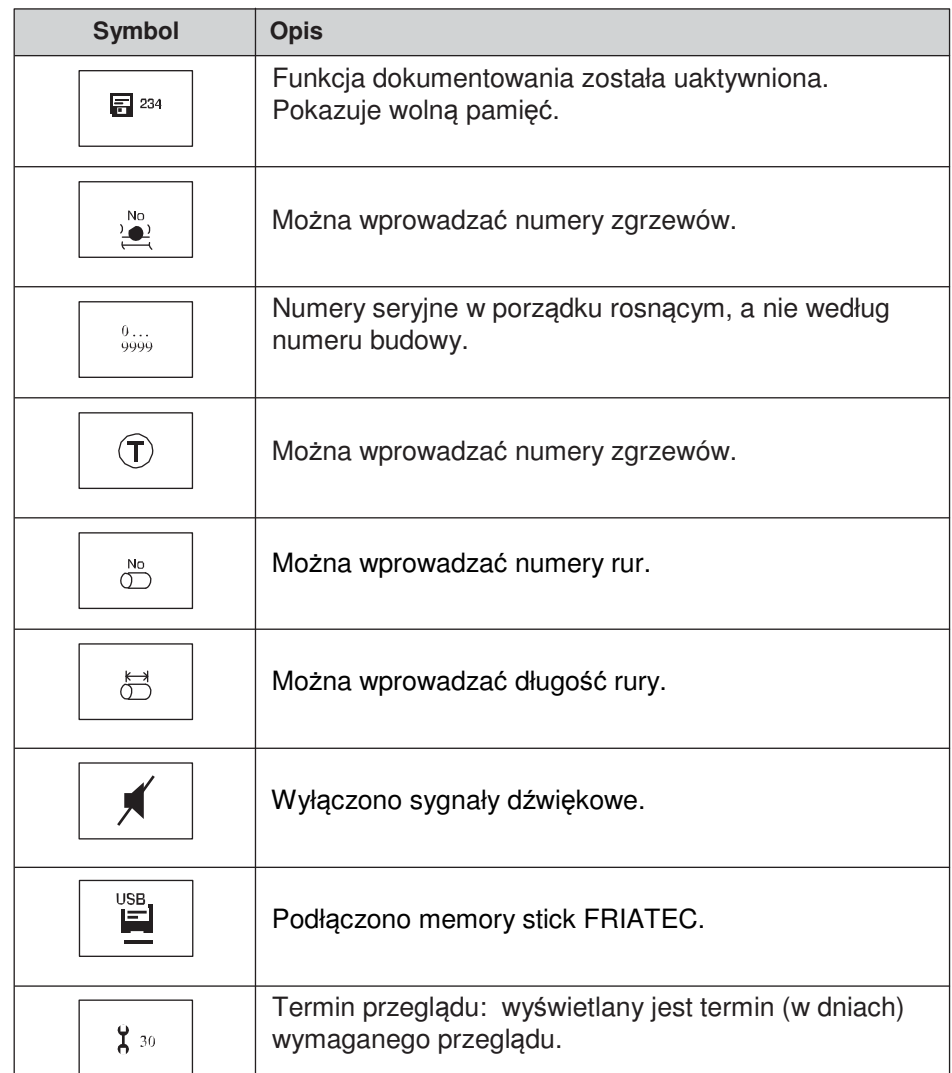

# **6.5 Objaśnienie symboli ekranu głównego**

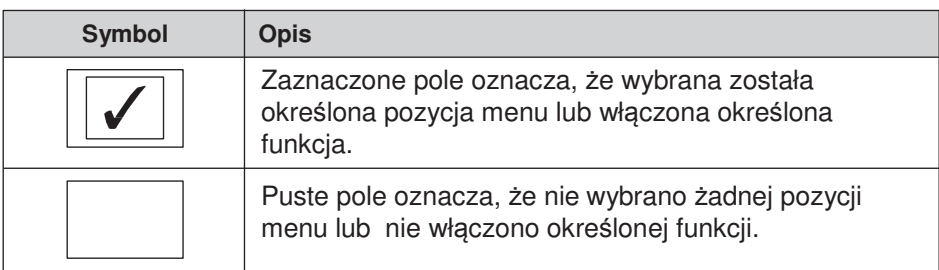

### **6.6 Menu "Ustawienia główne"**

Menu **"Ustawienia główne"** umożliwia edytowanie ustawień zgrzewarki.

DOKUMENTACJA GODZINA DATA JĘZYK JĘZYK PROTOKOŁU GŁOŚNOŚĆ SYGNAŁU

- 1. Nacisnąć przycisk MENU
- 2. Przyciskami kierunkowymi otworzyć podmenu "Ustawienia główne".
- 3. Nacisnąć przycisk WYBÓR
- 4. Przyciskami kierunkowymi owy otworzyć menu szczegółowe Dokumentacja, Godzina, Data, Język, Język protokołu i Głośność sygnału.
- 5. Nacisnąć przycisk w YBÓR
- 6. Przyciskami kierunkowymi  $\leftrightarrow$  i  $\leftrightarrow$  lub przyciskiem ZMIEŃ można wprowadzić zmiany.
- 7. Nacisnąć przycisk zAPIS , aby zapisać zmiany. Nacisnąć przycisk ANULUJ ,aby anulować bez zapisywania zmian.

## **Informacja**

**FRIAMAT Prime jest dostarczany z wyłączoną funkcją dokumentowania zgrzewów!**

Funkcja **"Dokumentacja"** służy do zapisywania w pamięci zgrzewarki parametrów technicznych zgrzewania. Mogą być one każdorazowo przyporządkowane do nazwy budowy i/lub do paszportu zgrzewacza. Funkcja protokołowania może być włączana lub wyłączana w podmenu "Dokumentacja"

### **6.6.2 Godzina**

Podmenu **"Godzina"** pozwala ustawić aktualną godzinę.

#### **6.6.3 Data**

Podmenu **"Data"** pozwala ustawić aktualną datę.

# **Informacja**

**Data może być zmieniona tylko przed pierwszym zgrzewaniem, przy ustawianiu daty jednocześnie uaktywnia się termin przeglądu. Patrz również rozdział 3.10!**

### **6.6.4 Język**

Podmenu **"Język"** umożliwia wybór języka na wyświetlaczu.

## **Informacja**

**Menu "Język" jest dodatkowo oznaczane dwoma gwiazdkami (po jednej z każdej strony). Służy to do zidentyfikowania menu językowego, gdyby przez przypadek został przestawiony język!**

**PL**

## **6.6.5 Język protokołu**

Podmenu **"Język protokołu"** Pozwala ustawić język dokumentacji. Język protokołu można ustawić niezależnie od języka na wyświetlaczu.

### **6.6.6 Głośność sygnału**

Podmenu **"Głośność sygnału"** pozwala ustawić głośność sygnału na "głośno" lub "cicho".

### **6.7 Menu "Awaryjne wprowadzanie danych"**

Menu **"Awaryjne wprowadzanie danych"** umożliwia ręczne wprowadzenie kodu kreskowego. Wprowadzane cyfry powinny być odczytane ze zgrzewanej złączki.

 **Informacja**

**Przy pierwszym użyciu wszystkie cyfry ustawione są na "0", później będzie pojawiał się zawsze ostatni wprowadzony ręcznie kod!** 

- 1. Nacisnąć przycisk odniesienia **AWAR. WPROW.**
- 2. Na wyświetlaczu pojawia się komunikat **"Code**", a następnie 24 znaki (z pierwszym z nich migającym) lub cyfry ostatnio wprowadzanego ręcznie kodu kreskowego.
- 3. Użyć przycisków kierunkowych  $\iff$  lub  $\iff$  aby wprowadzić kod kreskowy ze złączki przeznaczonej do zgrzewania.
- 4. Nacisnąć przycisk ZAPIS , aby zapisać zmiany. Nacisnąć przycisk ANULUJ aby opuścić menu bez zapisywania zmian.

### **6.8 Menu "Przebieg zgrzewania"**

# **Informacja**

**Menu "Przebieg zgrzewania" jest aktywowana dopiero wtedy, gdy jest włączona funkcja dokumentowania zgrzewów. Wszystkie podmenu przy dostawie są nieaktywne (ustawienia fabryczne)!**

Menu "Przebieg zgrzewania" pozwala wybrać informacje, które mają być przypisane do każdej procedury zgrzewania.

NUMER BUDOWY PASZPORT ZGRZEWACZA INFOTEKST UWAGA 1 UWAGA 2 WYKONAWCA **TRACEABILITY** NUMER RURY DŁUGOŚĆ RURY DANE GPS **ZGRZEW** OBIERAK

- 1. Nacisnąć przycisk MENU<br>2. Przyciskami kierunkowymi
- $\leftrightarrow$  otworzyć podmenu "Ustawienia główne".
- 3. Nacisnąć przycisk WYBÓR
- 4. Przyciskami kierunkowymi <>>>
otworzyć menu szczegółowe Numer Budowy, Paszport zgrzewacza, Infotekst, Uwaga 1, Uwaga 2, Wykonawca, Traceability, Numer rury, Długość rury, Dane GPS, Numer zgrzewu, Obierak.
- 5. Nacisnąć przycisk WYBÓR.
- 6. Przyciskami kierunkowymi  $\leftrightarrow$  i  $\leftrightarrow$  lub przyciskiem zmen można wprowadzić zmiany w danym menu.
- 7. Nacisnąć przycisk zapis , aby zachować wprowadzone zmiany lub przycisk ANULUJ , aby opuścić dane menu bez zapisywania zmian.

## **6.8.1 Numer budowy**

Przyciskiem zMIEŃ można włączyć lub wyłączyć pracę z użyciem numerów budów. Kiedy funkcja **"Numer budowy"** jest włączona, numer budowy "################" pojawia się na ekranie głównym obok **"** ➔ **Code"** w górnej linijce.

### **6.8.2 Paszport zgrzewacza**

# **Informacja**

**Menu "Paszport zgrzewacza" może być aktywowane dopiero wtedy, gdy został wczytany paszport zgrzewacza (przy włączonej funkcji dokumentowania zgrzewów)!** 

Po pierwszym wczytaniu paszportu zgrzewacza, wszystkie zgrzewy wykonane od tej chwili, będą zapisane w pamięci zgrzewarki pod kodem tego paszportu. Po wczytaniu innego paszportu zgrzewacza FRIAMAT Prime odpowiednio się przełączy.

Wczytanie paszportu zgrzewacza otwiera podmenu **"Identyfikacja"** (patrz również rozdział 6.12.1). Za pomocą przycisków kierunkowych  $\leftrightarrow$  można sprawdzić, jakie funkcje są włączone w zgrzewarce FRIAMAT Prime. Przyciskiem <sup>ok</sup> można opuścić to podmenu.

Paszportem zgrzewacza można zablokować zgrzewarkę FRIAMAT Prime, aby uniemożliwić nieautoryzowane użycie. Na wyświetlaczu w tak zablokowanej zgrzewarce FRIAMAT Prime pojawi się komunikat **"PROSZĘ WCZYTAĆ PRAWIDŁOWY PASZPORT ZGRZEWACZA!"**.

## **Blokowanie urządzenia**

- 1. Wczytać ponownie aktualny paszport zgrzewacza.
- 2. Nacisnąć **OK , aby potwierdzić komunikat na wyświetlaczu "ZABLOKOWAĆ URZĄDZENIE?"**. Alternatywnie, można przerwać procedurę przyciskiem ANULUJ
- 3. Zgrzewarka FRIAMAT Prime zablokuje się automatycznie, gdy wczytano paszport operatora i zmieniła się data, tj. następnego dnia. W obydwu przypadkach (ręczna lub automatyczna blokada), na wyświetlaczu pojawi się komunikat **" PROSZĘ WCZYTAĆ PRAWIDŁOWY PASZPORT ZGRZEWACZA!".**

# **Odblokowanie urządzenia**

- 1. Wczytać posiadany paszport zgrzewacza.
- 2. Dany paszport zgrzewacza pojawi się na wyświetlaczu i musi być zatwierdzony przyciskiem **ok .**

# **6.8.3 Infotekst**

Podmenu **"Infotekst"** umożliwia wprowadzenie dodatkowych informacji przyporządkowanych do danego zgrzewu.

## **6.8.4 Uwaga 1**

Podmenu **"Uwaga 1"** umożliwia wprowadzenie dodatkowych informacji przyporządkowanych do danego zgrzewu.

## **6.8.5 Uwaga 2**

Podmenu **"Uwaga 2"** umożliwia wprowadzenie dodatkowych informacji przyporządkowanych do danego zgrzewu.

#### **6.8.6 Wykonawca**

Podmenu **"Wykonawca"** pozwala wprowadzić dodatkowe informacje tekstowe do danego zgrzewu.

### **6.8.7 Traceability**

Podmenu **"Traceability"** umożliwia zgrzewarce FRIAMAT Prime odczytywanie, przetwarzanie oraz przechowywanie kodów kreskowych traceability. Po udostępnieniu tej opcji aktywne staną się także podmenu: **"Numer rury"** i **"Długość rury"**.

### **6.8.8 Numer rury**

Podmenu **"Numer rury"** umożliwia przyporządkowanie zgrzewanym rurom indywidualnych numerów.

### **6.8.9 Długość rury**

Podmenu **"Długość rury"** pozwala przed zgrzaniem wprowadzić długość zgrzewanej rury.

### **6.8.10 Dane GPS**

Podmenu **"Dane GPS"** pozwala na wprowadzenie współrzędnych/lokalizacji zgrzewanej złączki.

# **Informacja**

**Do określenia tych danych niezbędny jest odpowiedni odbiornik GPS!**

### **6.8.11 Zgrzew**

Podmenu **"Zgrzew"** pozwala włączyć lub wyłączyć wprowadzanie numerów zgrzewów.

### **6.8.12 Obierak**

Podmenu "Obierak" pozwala do danych zgrzewu dopisać dane obieraka (np. numer fabryczny) stosowanego do skrobania rury PE obieraka. W tym przypadku obierak musi być wyposażony także w odpowiedni kod kreskowy.

# **Informacja**

**Menu "Dane" zostaje włączone po raz pierwszy, gdy jest włączona funkcja dokumentowania zgrzewów i pierwszy rekord danych zostaje zapisany w pamięci!**

Menu **"Dane"** pozwala zdefiniować**,** w jaki sposób dane zgrzewania i traceability zostaną przeniesione do ze zgrzewarki FRIAMAT Prime do komputera lub laptopa.

**TRANSMISJA** PDF **CSV** DELETE

- 1. Nacisnąć przycisk MENU
- 2. Przyciskami kierunkowymi otworzyć podmenu "Ustawienia główne".
- 3. Nacisnąć przycisk WYBÓR

- 4. Przyciskami kierunkowymi odworzyć menu Transfer, PDF, CSV, Kasowanie.
- 5. Nacisnąć przycisk WYBÓR
- 6. W tym menu, używając odpowiednich przycisków odniesienia rozpocząć transmisję danych.

Nacisnąć przycisk WYBÓR , aby zaznaczyć dane do transferu. Można

- również przesłać wszystkie zapisane dane używając przycisku wszystko.
- 7. Nacisnąć przyciskok OK , aby potwierdzić zakończenie transferu danych.

## **6.9.1 Transfer**

Podmenu **"Transfer"** umożliwia odczytanie i transfer danych ze zgrzewarki FRIAMAT Prime. Podmenu musi być użyte przy transferze danych z pamięci (memory stick) z wejścia USB znajdującego się w zgrzewarce FRIAMAT Prime (patrz również rozdział 8.1). Dane są zapisywane na nośniku pamięci, jako pliki z rozszerzeniem FTD i można je przetwarzać na komputerze lub laptopie wyposażonych w oprogramowanie FRIATRACE.

# **Wskazówka**

**FRIATEC nie bierze odpowiedzialności za używanie powszechnie dostępnych nośników pamięci. Należy stosować FRIATEC-memory stick FRIATEC!**

### **6.9.1 PDF**

Podmenu "PDF" pozwala zapisać dane w formacie PDF na pamięci FRIATEC memory stick. Podmenu musi być użyte przy transferze danych w formacie PDF z pamięci (memory stick) z wejścia USB znajdującego się w zgrzewarce FRIAMAT Prime (patrz również rozdział 8.1) Pliki PDF są zapisywane na memory stick w podkatalogu, którego nazwa składa się z literki F + numer zgrzewarki (np.: numer zgrzewarki jest FR 14 81 001, to nazwa podkatalogu będzie: **F1481001**

Natomiast nazwy plików składają się z aktualnej daty i dwóch cyfr rosnąco zaczynając od zera (0). Na przykład: dla drugiego wydruku (02) w dniu 24/01/2014 (140124) nazwa pliku będzie: **14012402.PDF**

Pliki PDF mogą być następnie wczytane i wydrukowane na komputerze lub laptopie z odpowiednim oprogramowaniem (np. Acrobat Reader<sup>®</sup>).

### **6.9.3 CSV**

Podmenu "CSV" pozwala zapisać dane w formacie CSV na pamięci FRIATEC memory stick. Podmenu musi być użyte przy transferze danych w formacie CSV z pamięci (memory stick) z wejścia USB znajdującego się w zgrzewarce FRIAMAT Prime (patrz również rozdział 8.1) Pliki CSV są zapisywane na memory stick w podkatalogu, którego nazwa składa się z literki F + numer zgrzewarki (np.: numer zgrzewarki jest FR 14 81 001, to nazwa podkatalogu będzie: **F1481001** 

Natomiast nazwy plików składają się z aktualnej daty i dwóch cyfr rosnąco zaczynając od zera (0). Na przykład: dla drugiego wydruku (02) w dniu 24/01/2014 (140124) nazwa pliku będzie: **14012402.CSV** 

Pliki CSV mogą być następnie wczytane i wydrukowane na komputerze lub laptopie z odpowiednim oprogramowaniem (np. Microsoft©Excel).

#### **6.9.4 Kasowanie**

Podmenu **"Kasowanie"** umożliwia wykasowanie wszystkich zapisanych danych.

### **Wskazówka**

**Gdy dane zostały skasowane, są one dla użytkownika nieodwołalnie stracone!**

### **6.10 Menu "Informacja"**

Menu **"Informacja"** prezentuje kluczowe informacje o FRIAMAT Prime: numer urządzenia, wersja oprogramowania, data następnego przeglądu. Informacje te będą potrzebne do kontaktu z serwisem, np. wtedy, gdy pojawią się jakieś błędy.

- 1. Nacisnąć przycisk MENU
- 2. Przyciskami kierunkowymi **zaznaczyć podmenu "Informacia"**.
- 3. Nacisnąć przycisk WYBÓR
- 4. Nacisnąć przycisk <sup>OK</sup> , aby zamknąć to menu.

### **6.11 Menu "Formatowanie"**

Menu **"Formatowanie"** umożliwia formatowanie FAT 12 lub FAT danych z USB. Najlepiej używać FRIATEC memory stick do transferowania dany ze zgrzewarki FRIAMAT Prime. Jeśli użytkownik stosuje inny dostępny w handlu memory-stick USB, należy zwrócić uwagę, że musi on być sformatowany w systemie FAT 12 lub FAT 16. Sformatowany w FAT 32 lub spartycjonowany memory-stick spowoduje wyświetlenie w zgrzewarce FRIAMAT Prime komunikatu "Błąd 91". Ponadto, pojemność pamięci stosowanego USB nie może przekraczać 2 GB.

# **Wskazówka**

**Formatowanie powoduje wykasowanie wszystkich danych!** Należy pamiętać, że formatowanie spowoduje usunięcie wszystkich danych z pamięci USB.

- 1. Nacisnąć przycisk MENU
- 2. Przyciskami kierunkowymi <>>>
otworzyć podmenu "Formatowanie".

## 3. Nacisnąć przycisk WYBÓR

# 4. Po wyborze opcji "MEMORY STICK" na wyświetlaczu pojawia się komunikat " Czy jesteś pewny?".

- 5. Nacisnąć przycisk **L** ok
- 6. Nacisnąć przycisk wyborze opcji "MEMORY STICK" na wyświetlaczu pojawia się komunikat " Czy jesteś pewny?".
- 5. Nacisnąć przycisk **Lacius**, aby potwierdzić komunikat " "MEMORY STICK ZOSTAŁ SFORMATOWANY"

# **Wskazówka**

### **Zaleca się stosować memory stick FRIATEC!**

FRIATEC nie przyjmuje żadnych roszczeń gwarancyjnych wynikających z zastosowania powszechnie dostępnych nośników pamięci.

### **6.12 Opcje podczas zgrzewania**

## **6.12.1 Dane identyfikacyjne (ID)**

# **Informacja**

**Opcja "Dane identyfikacyjne" zostanie po raz pierwszy aktywowana i pojawia się na wyświetlaczu po włączeniu funkcji dokumentowania zgrzewów!**

**"Dane identyfikacyjne"** to informacje, które można przypisać bezpośrednio do zgrzewu, który ma się rozpocząć: numer budowy, paszport zgrzewacza, numer bieżący oraz numer zgrzewu. Te dodatkowe dane są opisane w dalszej części.

# **Informacja**

**Wprowadzenie nazwy budowy i numeru zgrzewu jest możliwe tylko wtedy, gdy włączone są funkcje dokumentowania oraz "Numer budowy" (patrz rozdział 6.8.1) względnie "Numer zgrzewu! (patrz rozdział 6.8.11)!**

## **6.12.1.1 Numer budowy**

- 1. Nacisnąć przycisk IDENTYFIK.
- 2. Przyciskami kierunkowymi wybrać funkcję "Numer budowy".
- 3. Wprowadzając numer budowy po raz pierwszy należy nacisnąć przycisk ZMIE<sup>Ń</sup> .
- 4. Pierwsza cyfra zacznie migać. Przyciskami kierunkowymi wprowadzić numer budowy.

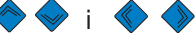

5. Nacisnąć przycisk ZAPIS , aby zapisać zmiany. Przyciskiem ANULUJ można opuścić menu bez zapisywania zmian.

Jeżeli wcześniej wprowadzone przynajmniej jeden numer budowy to są dostępne następujące opcje **"Zmiana", "NOWY",** and **"WYBÓR"**.

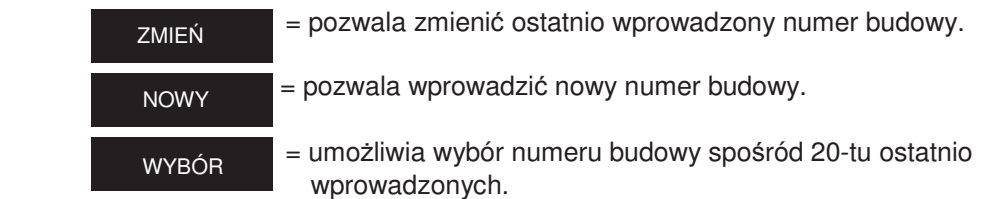

### **6.12.1.2 Paszport zgrzewacza**

Po naciśnięciu przycisku **IDENTYFIK.** wyświetlana jest informacja czy i ewentualnie, który zgrzewacz jest aktualnie aktywny w pamięci zgrzewarki. Jeżeli żaden zgrzewacz nie jest aktywowany, nie pojawi się w tym okienku żaden napis.

Danych zgrzewacza nie da się zmienić manualnie (tzn. przy pomocy przycisków na zgrzewarce). Jeżeli jest konieczne wprowadzenie do pamięci nowego zgrzewacza, potrzebny będzie odpowiedni paszport zgrzewacza (patrz rozdz. 6.8.2)

### **6.12.1.3 Numer bieżący**

Po naciśnieciu przycisku IDENTYFIK wyświetlane są numery bieżące wykonanych zgrzewów. Numer ten jest automatycznie nadawany przez zgrzewarkę i nie można go zmienić. Bieżący numer jest każdorazowo przyporządkowany do aktywnej nazwy budowy.

# **Informacja**

**Funkcja supervisora (patrz rozdział 6.13) pozwala określić inne zadania do numeru budowy (patrz rozdział 6.13.2.9)!**

## **6.12.1.4 Numer zgrzewu**

Menu "Numer zgrzewu" pozwala użytkownikowi przypisać numer (numer zgrzewu) to danego zgrzewania.

- 1. Nacisnąć przycisk **IDENTYFIK**
- 2. Przyciskami kierunkowymi w wybrać "Numer zgrzewu".
- 3. Nacisnąć przycisk zmień, aby wprowadzić numer zgrzewu.
- 4. Pierwsza cyfra zacznie migać. Przyciskami kierunkowymi  $\leftrightarrow$  i wprowadzić numer zgrzewu.
- 5. Nacisnąć przycisk ZAPIS , aby zapisać wprowadzone zmiany. Nacisnąć odpowiedni przycisk odniesienia, aby anulować bez zapisywania zmian.
- 6. Nacisnąć przycisk **ok , aby zamknąć menu.**

Po wprowadzeniu numeru zgrzewu można wybrać jedną z opcji **"ZMIANA"** i **"NOWY"**.

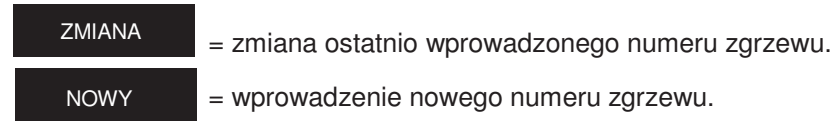

#### **6.12.1.5 GPS 1 – 3**

# **Informacja**

 **Po włączeniu tej funkcji można wprowadzać dane GPS 1, GPS 2 i GPS 3 (patrz rozdział 6.8.10)!**

Koordynaty/pozycja zgrzewania (GPS 1, GPS 2, GPS 3) mogą być wprowadzone w menu "GPS 1 – 3". Dane GPS wprowadza się w trzech płaszczyznach:

GPS 1 dla długości geograficznej, GPS 2 dla szerokości geograficznej oraz GPS 3 dla wysokości nad poziomem morza. GPS 1 może się składać z ciągu maksymalnie trzynastu definiowalnych znaków alfanumerycznych, GPS 2 z dwunastu, a GPS 3 z dziesięciu.

 **Informacja**

**Do określenia tych danych niezbędny będzie odpowiedni odbiornik GPS!**

- 1. Nacisnąć przycisk **IDENTYFIK**
- 2. Przyciskami kierunkowymi  $\leftrightarrow$  i  $\leftrightarrow$  wybrać "GPS 1", "GPS 2" oraz "GPS 3".
- 3. Nacisnąć przycisk zMIEŃ , aby wpisać koordynaty.
- 4. Pierwsza cyfra zacznie migać. Przyciskami kierunkowymi  $\leftrightarrow$  i wprowadzić współrzędne.
- 5. Nacisnąć przycisk zAPIS , aby zapisać wprowadzone zmiany. Przyciskiem ANULUJ można opuścić menu bez zapisywania.
- 6. Nacisnąć przycisk **ok b**, aby zamknąć menu.

Po wprowadzeniu koordynatów można wybrać jedną z opcji **"ZMIANA"** i **"NOWY"**.

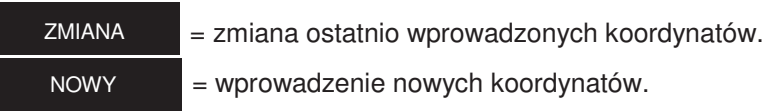

# **6.12.2 Kod kreskowy Traceability / Numer rury / Długość rury**

# **Informacja**

**Dane traceability można wprowadzać tylko, gdy włączona jest funkcja protokołowania i funkcja "Traceability" i/lub "Numer rury" i/lub "Długość rury" (patrz rozdział 5.6.7).**

Wprowadzanie kodu traceability jest aktywne po wczytaniu kodu kreskowego zgrzewanej złączki. Na wyświetlaczu pojawia się żądanie wprowadzenie kodu kreskowego traceability złączki. Po jego wczytaniu (uwidocznione w oznaczonym polu) pojawia się żądanie wprowadzenia kodu traceability Elementu 1. Jeżeli zostały aktywowane opcje "Numer rury" i/lub "Długość rury", to zostaną one wyświetlone i będzie można wprowadzić te dane. Następnie pojawi się żądanie wczytania kodu traceability Elementu 2. Wprowadzanie numeru rury i/lub długości rury przebiega analogicznie.

Przyciskiem **OK potwierdzić wyświetlony komunikat " CZY RURA JEST PRZYGOTOWANA?"** Gdy rura została odpowiednio przygotowana nacisnąć przycisk  $\bullet$ , aby rozpocząć zgrzewanie.

# **Informacja**

**Wprowadzanie danych traceability jest zautomatyzowane, tzn. wyświetlacz pokazuje po kolei wprowadzane dane, aż do momentu rozpoczęcia procesu zgrzewania. Jeżeli to konieczne, można przyciskami** DALEJ **i POWRÓT dowolnym momencie przełączać pomiędzy kolejnymi krokami "Złączka", "Element 1", "Element 2", "Rura oczyszczona?" i "Start". Przyciskami kierunkowymi można przełączać dowolnie pomiędzy poszczególnymi krokami.**

# **Informacja**

**Dane w menu INFOTEKST, UWAGA 1, UWAGA 2 i/lub WYKONAWCA mogą być wpisywane tylko wtedy, gdy funkcje te zostały włączone (patrz rozdziały 6.8.3 do 6.8.6)!**

Po wczytaniu kodu kreskowego na wyświetlaczu pojawi się komunikat "INFOTEKST".

- 1. Nacisnąć przycisk INFOTEKST
- 2. Przyciskami kierunkowymi w wybrać "INFOTEKST", " UWAGA 1", " UWAGA 2", i/lub "WYKONAWCA".
- 3. Nacisnąć przycisk **INPUT**.
- 4. Pierwsza cyfra zacznie migać. Przyciskami kierunkowymi  $\leftrightarrow$  i  $\leftrightarrow$ wprowadzić dane.
- 5. Nacisnąć przycisk zAPIS , aby zachować wprowadzone zmiany. Przycisk **ANULUJ**, aby anulować bez zapisywania.
- 6. Nacisnąć przycisk <sub>OK</sub>, aby zamknąć menu.

## **Informacja**

**Dodatkowy tekst musi być każdorazowo od nowa wprowadzany przy każdym kolejnym zgrzewaniu, w przeciwnym przypadku tekst nie pojawi się w raporcie. Jeżeli przycisk "START" zostanie wciśnięty zaraz po wczytaniu kodu kreskowego ze złączki, nie będzie już możliwe wprowadzenie dodatkowego tekstu.**

#### **6.12.4 Obierak**

# **Informacja**

**Dane w pozycji OBIERAK można wprowadzać tylko po włączeniu tej opcji (patrz rozdział 6.8.12).**

W trakcie wprowadzania danych do zgrzewania zaraz po komunikacie **" CZY RURA JEST PRZYGOTOWANA?"** pojawi się komunikat **"OBIERAK: PROSZĘ WCZYTAĆ KOD KRESKOWY"**. Jeżeli obierak posiada odpowiedni kod kreskowy, można go wprowadzić. Informacja ta pojawi się w raporcie zgrzewania.

## **6.13 SUPERVISOR**

Menu **SUPERVISOR** pozwala ustawić funkcje i właściwości zgrzewarki FRIAMAT Prime. Funkcje zgrzewarki mogą zostać udostępnione lub zablokowane dla określonego użytkownika, można też określić kolejność czynności specyficznych dla określonej budowy. Aby korzystać z funkcji menu SUPERVISOR potrzebny jest specjalny paszport supervisora (SUPER-P).

# **Informacja**

**Ustawienia i menu zablokowane przez SUPERVISORA nie będą wyświetlane dla nieuprawnionego użytkownika na danej budowie (np. nawet, jeżeli funkcja dokumentowania została włączona, ale zablokowano ją dla danego użytkownika, menu "Dokumentacja" nie pojawi się na wyświetlaczu)!**

Menu **"SUPERVISOR"** włącza się po raz pierwszy po wczytaniu kodu kreskowego z paszportu SUPERVISORA. W tym momencie należy wprowadzić 4-cyfrowy PIN. Domyślny PIN to "0000". PIN można zmienić w dowolnym momencie w menu "Supervisor" (patrz rozdział 6.13.4).

USTAWIENIA GŁÓWNE PRZEBIEG ZGRZEWANIA USTAWIENIA FABRYCZNE PIN POKAZAĆ (OPÓR)

- 1. Wczytać paszport SUPERVISORA.
- 2. Wprowadzić 4-cyfrowy kod PIN. Nacisnąć przycisk ZAPIS , aby potwierdzić domyślny kod PIN. Natomiast przyciskiem ZMIEŃ można zmienić PIN.
- 3. Przyciskiem <sup>ok</sup> otworzyć menu Supervisor.

**"Ustawienia główne"** w menu Supervisora umożliwia edytowanie ustawień urządzenia.

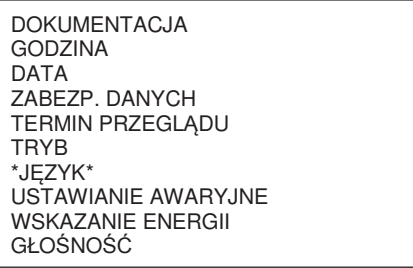

- 1. Przyciskami kierunkowymi od otworzyć podmenu "Ustawienia podstawowe".
- 2. Nacisnąć przycisk wybór.
- 3. Przyciskami kierunkowymi <>>>>>> otworzyć menu Dokumentacja, Czas, Data, Archiwizacja danych, Termin przeglądu, Tryby, Język, Awaryjne wprowadzanie danych, Wskaźnik energii i Głośność.
- 4. Nacisnąć przycisk WYBÓR .
- 5. Przyciskami kierunkowymi  $\leftrightarrow$  i  $\leftrightarrow$  lub przyciskiem ZMIEŃ można wprowadzić zmiany w danym menu szczegółowym.
- 6. Nacisnąć przycisk zAPIS , aby zapisać wprowadzone zmiany. Przyciskiem <u>ANULUJ można opuścić menu bez zapisywania zmian.</u>

# **6.13.1.1 Dokumentacja**

Funkcję protokołowania można włączyć lub wyłączyć w podmenu **"DOKUMENTACJA"**. Można również zablokować dostęp do tej funkcji dla innych użytkowników.

# **6.13.1.2 Godzina**

Podmenu **"GODZINA"** może być stosowany w celu ochrony przed zmianami czasu przez innego użytkownika.

# **6.13.1.3 Data**

Podmenu **"DATA"** może być stosowany w celu ochrony przed zmianami daty przez innego użytkownika.

### **6.13.1.4 Zabezpieczenie danych**

Podmenu **"ZABEZP. DANYCH"** pomaga chronić dane przed przypadkowych skasowaniem. Pozwala również użytkownikowi wykasować dane po ich wydrukowaniu lub ich transferze do pamięci zewnętrznej.

### **6.13.1.5 Termin przeglądu**

W podmenu **"TERMIN PRZEGLĄDU",** można wyłączyć ostrzeżenie "Minął termin przeglądu" oraz zdecydować czy pomimo przekroczonego terminu przeglądu urządzenie będzie nadal zgrzewać. W tym drugim przypadku można ustawić okres od 0 do maks. 99 dni, w którym zgrzewarka będzie nadal zgrzewała pomimo przekroczonego terminu przeglądu obowiązkowego. To ustawienie będzie wyświetlane po upływie terminu przeglądu (klucz z liczbą dni w ciągu, których urządzenie będzie nadal działać).

### **6.13.1.6 Tryby**

Podmenu "**TRYBY"** umożliwia ustawianie różnych formatów daty i czasu, jak również jednostek temperatury.

### **6.13.1.7 Język**

Podmenu **"JĘZYK"** blokuje język tak, że określony użytkownik nie może zmienić ustawionego języka.

### **6.13.1.8 Ustawianie awaryjne**

Podmenu **"USTAWIANIE AWARYJNE"** umożliwia wyłączenie opcji ręcznego wprowadzania kodu kreskowego.

### **6.13.1.9 Wskazanie energii**

W podmenu **"WSKAZANIE ENERGII"** można ustawić czy informacja dotycząca zużycia energii w trakcie zgrzewania ma być wyświetlana czy też nie.

## **6.13.1.10 Głośność sygnału**

W podmenu **"GŁOŚNOŚĆ SYGNAŁU"** można ustawić głośność (ON/OFF, GŁOŚNO/CICHO). Można tu również zablokować dostęp do wybranych ustawień dla określonego użytkownika.

### **6.13.2 Przebieg zgrzewania**

W menu supervisora **"Przebieg zgrzewania"** można określić dane, które będą przypisane do zgrzewu, który ma się rozpocząć.

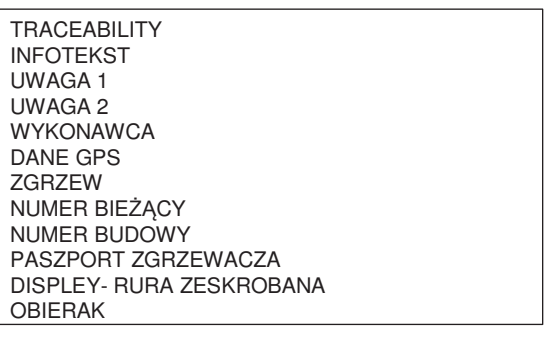

- 1. Przyciskami kierunkowymi **od posta** otworzyć podmenu " Procedura zgrzewania".
- 2. Nacisnąć przycisk WYBÓR
- 3. Przyciskami kierunkowymi < otworzyć menu Traceability, Infotekst, Uwaga 1, Uwaga 2, Wykonawca, Dane GPS, Zgrzew, Numer bieżący, Numer budowy, Paszport zgrzewacza, Displey-rura zeskrobana i Obierak.
- 4. Nacisnąć przycisk wybór .
- 5. Przyciskami kierunkowymi  $\iff$  i  $\iff$  lub przyciskiem ZMIEŃ można wprowadzić zmiany w danym menu szczegółowym.
- 6. Nacisnąć przycisk zapis , aby zapisać wprowadzone zmiany. Przyciskiem ANULUJ można opuścić menu bez zapisywania.

# **6.13.2.1 Traceability**

W podmenu **"TRACEABILITY"** można włączyć lub wyłączyć opcję wprowadzania kodu kreskowego traceability, numeru i długości rury. Można tu również zablokować wybrane funkcje dla określonego użytkownika.

## **6.13.2.2 Infotekst**

Wpisy tekstowe można włączyć lub wyłączyć w podmenu **"INFOTEKST"**. Ponadto, wybrane ustawienia mogą zostać zablokowane przed dostępem użytkownika.

## **6.13.2.3 Uwaga 1**

Wpisy tekstowe można włączyć lub wyłączyć w podmenu **"UWAGA 1"**. Ponadto, wybrane ustawienia mogą zostać zablokowane przed dostępem użytkownika.

## **6.13.2.4 Uwaga 2**

Wpisy tekstowe można włączyć lub wyłączyć w podmenu **"UWAGA 2".** Ponadto, wybrane ustawienia mogą zostać zablokowane przed dostępem użytkownika.

#### **6.13.2.5 Wykonawca**

Wpisy tekstowe można włączyć lub wyłączyć w podmenu **"WYKONAWCA"**. Ponadto, można zablokować dostęp do wybranych ustawień.

### **6.13.2.6 Dane GPS**

Wpisy koordynatów można włączyć lub wyłączyć w podmenu **"DANE GPS"**  Ponadto, można zablokować dostęp do wybranych ustawień.

#### **6.13.2.7 Zgrzew**

Wpisy dotyczące numerów zgrzewu można włączyć lub wyłączyć w podmenu **"ZGRZEW"** Ponadto, można zablokować dostęp do wybranych opcji.

#### **6.13.2.8 Numer bieżący**

W podmenu **"NUMER BIEŻĄCY"**, można ustawić opcję czy numer bieżący (przydzielony przez urządzenie) będzie przypisany do numeru budowy (w ramach danego numeru budowy, począwszy od "1") czy też niezależnie od niego, tj. kolejno.

### **6.13.2.9 Numer budowy**

Funkcja nadawania numerów poszczególnym budowom można włączyć lub wyłączyć w podmenu **"NUMER BUDOWY"**. Ponadto, można tu ustawić czy numer budowy ma być wpisywany za każdym razem, gdy urządzenie jest włączone i/lub przed każdym zgrzewaniem. Można również tu zablokować dostęp do tych ustawień dla określonego użytkownika.

#### **6.13.2.10 Paszport zgrzewacza**

W podmenu **"PASZPORT ZGRZEWACZA"** można włączyć lub wyłączyć pracę z użyciem paszportu zgrzewacza. Ponadto, po uaktywnieniu paszportu zgrzewacza, można wyłączyć domyślne ustawienia, które wymuszają wczytywanie paszportu zgrzewacza każdego kolejnego dnia, kiedy zmienia się data (tzn., w aktywnym trybie tej funkcji, urządzenie automatycznie się blokuje następnego dnia, aż do momentu ponownego wczytania paszportu zgrzewacza) Ponadto, można tu ustawić czy paszport zgrzewacza ma być wczytywany za każdym razem, gdy urządzenie jest włączone i/lub przed każdym zgrzewaniem. Można również tu zablokować dostęp do tych ustawień dla określonego użytkownika.

### **6.13.2.11 Displey-rura zeskrobana**

W tym podmenu można ustawić czy ma być wyświetlany komunikat "Rura **oczyszczona?"** przed każdym zgrzewaniem .

## **6.13.2.12 Obierak**

W tym podmenu można ustawić czy dane dotyczące obieraka będą załączone czy też nie. Można również zablokować dostęp do tych informacji.

### **6.13.3 Ustawienia fabryczne**

Podmenu **"Ustawienia fabryczne"** w menu Supervisora umożliwia wyresetowanie ustawień użytkownika i przywrócenie ustawień domyślnych (stan z dostawy).

# **Wskazówka**

**Wszystkie ustawienia oraz wpisane informacje zostaną bezpowrotnie utracone po włączeniu resetu do ustawień fabrycznych!**

- 1. Przyciskami kierunkowymi otworzyć podmenu "Ustawienia fabryczne".
- 2. Nacisnąć przycisk <sup>OK</sup>
- 3. Nacisnąć przycisk W W YBÓR to, aby zresetować wszystkie ustawienia i przywrócić domyślne ustawienia fabryczne, lub przyciskiem ANULUJU opuścić menu.

### **6.13.4 PIN**

W podmenu **"PIN"** w menu supervisora, można zmienić domyślny kod dostępu "0000" do menu "SUPERVISOR".

- 1. Przyciskami kierunkowymi owychotworzyć podmenu "PIN".
- 2. Nacisnąć przycisk wybór
- 3. Nacisnąć przycisk zMIEŃ
- 4. Przyciskami kierunkowymi  $\bullet \bullet$  i  $\bullet \bullet$  wprowadzić nowy, czterocyfrowy kod PIN. Stary PIN będzie wyświetlony powyżej.
- 5. Nacisnąć przycisk zAPIS ,aby zapisać zmiany. Przyciskiem ANULUJ anulować zmiany bez ich zapisywania.

# **Informacja**

**Wprowadzony kod PIN należy odnotować i przechowywać w bezpiecznym miejscu razem z paszportem supervisora. W przypadku zagubienia kodu PIN, skontaktuj się z naszym serwisem.**

# **6.13.5 Wyświetlanie (opór)**

Funkcja **"WYŚWIETLANIE (OPÓR)"**w menu supervisora pozwala określić czy na bieżąco mierzony opór ma być wyświetlany przed rozpoczęciem zgrzewania złaczki.

- 1. Przyciskami kierunkowymi otworzyć podmenu Wyświetlanie (opór).
- 2. Nacisnąć przycisk WYBÓR .
- 3. Przyciskiem zmień wprowadzić zmiany w tym menu.
- 4. Nacisnąć przycisk zapis ,aby zapisać wprowadzone zmiany. Przyciskiem ANULUJ anulować zmiany bez ich zapisywania.

# **7 Gwarancja/konserwacja/ wyłączenie z eksploatacji**

## **7.1 Gwarancja**

Okres gwarancji na zgrzewarki FRIAMAT wynosi 24 miesiące.

## **7.2 Konserwacja i pielęgnacja**

Zgodnie z normami DVS2208 Część 1 i BGV A3 ("Instalacje i urządzenia elektryczne") niestacjonarne urządzenia elektryczne muszą być testowane **przynajmniej raz do roku**. Przegląd taki może być wykonany w autoryzowanym serwisie FRIATEC ( patrz rozdział 9.2).

Przy dostawie zgrzewarek do kalibracji należy dołączać także do testów wszystkie adaptery i końcówki.

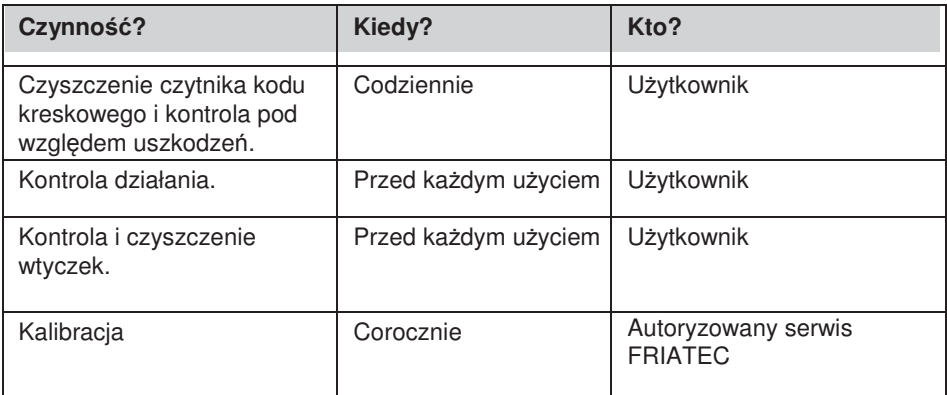

### **7.3 Wyłączenie z eksploatacji**

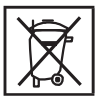

Europejska Dyrektywa 2002/96/EC w sprawie odpadów elektrycznych i sprzętu elektronicznego (WEEE) reguluje likwidację zużytych produktów elektrycznych i elektronicznych. Dyrektywa WEEE 2005 została wdrożona na niemieckim rynku utylizacji jako ElektroG.

Zgodnie z tymi przepisami, zużyty sprzęt elektryczny i elektroniczny musi być we właściwy sposób zutylizowany. Zgrzewarki FRIAMAT podlegają tej europejskiej dyrektywie i mogą zostać przekazane do utylizacji do firmy FRIATEC AG lub autoryzowanej stacji obsługi.

Należy również przestrzegać przepisów, standardów i dyrektyw obowiązujących lokalnie.

Jeżeli podczas zgrzewania występują jakieś zakłócenia, na wyświetlaczu zgrzewarki FRIAMAT pojawi się odpowiedni komunikat błędu.

# **Informacja**

**W przypadku zgrzewarki FRIAMAT Basic, nacisnąć przycisk Menu, aby zobaczyć wyświetlony komunikat błędu w postaci zwykłego tekstu!**

 **Informacja**

**Jeżeli FRIAMAT pokazuje komunikat błędu lub ostrzeżenie, które nie jest opisane poniżej i które nie pojawia się na wyświetlaczu w formie komunikatu tekstowego i nie da się wyjaśnić, należy zwrócić się do serwisu!**

### **Komunikaty błędów**

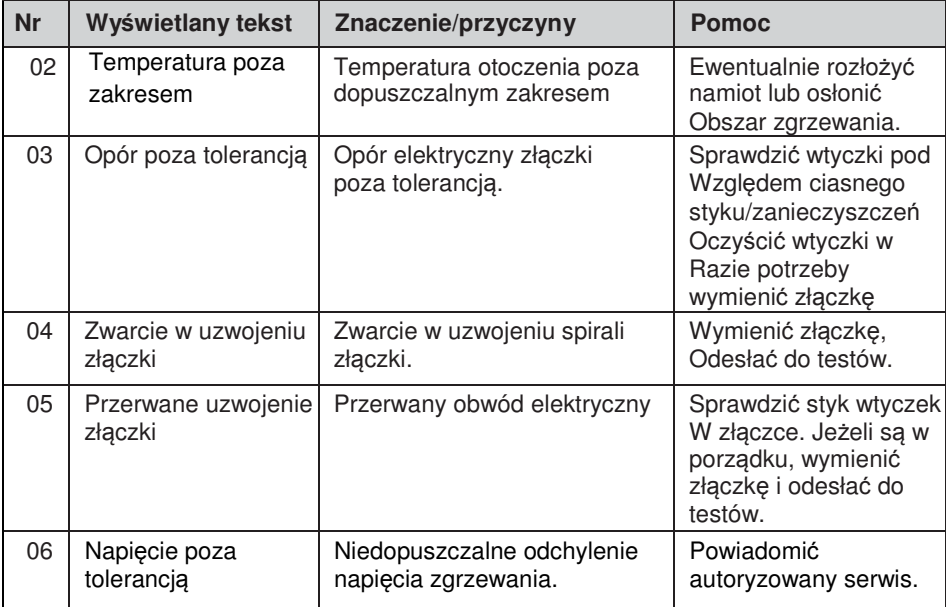

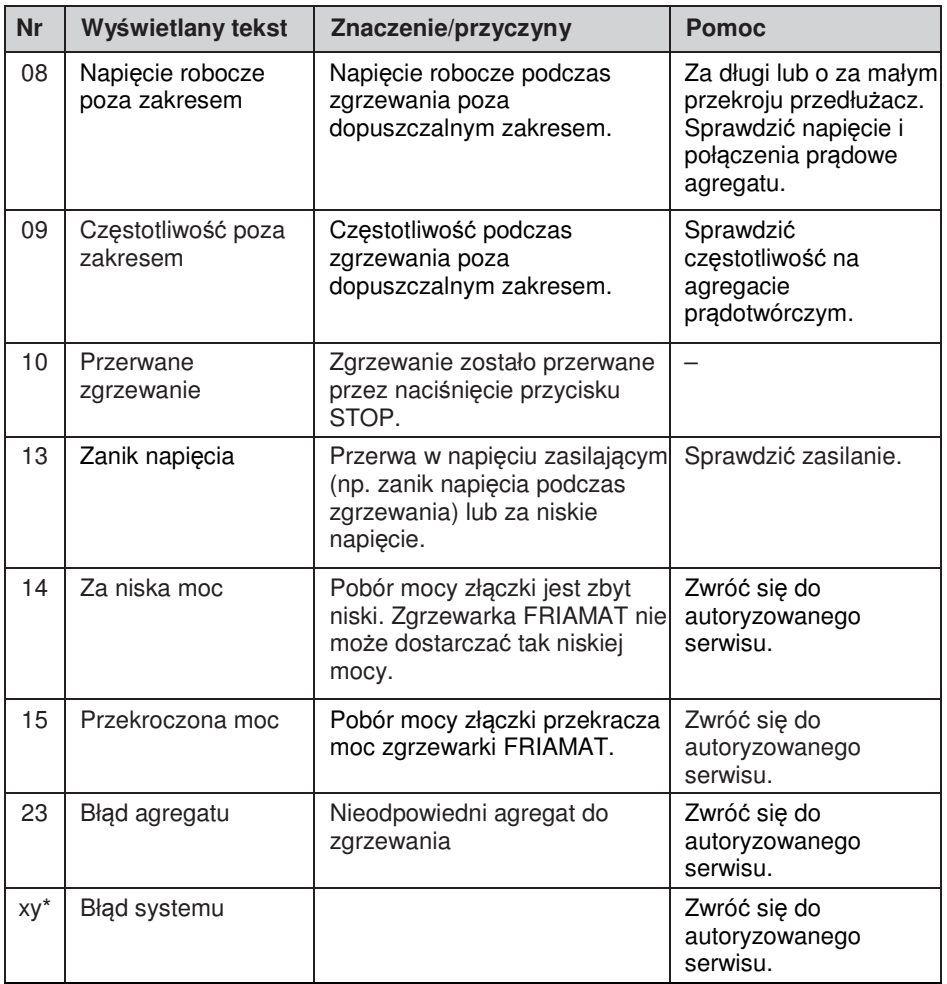

\*: Komunikaty błędów z numerami nieuwzględnionymi w powyższej tabeli.

# **Ostrzeżenia / Informacje**

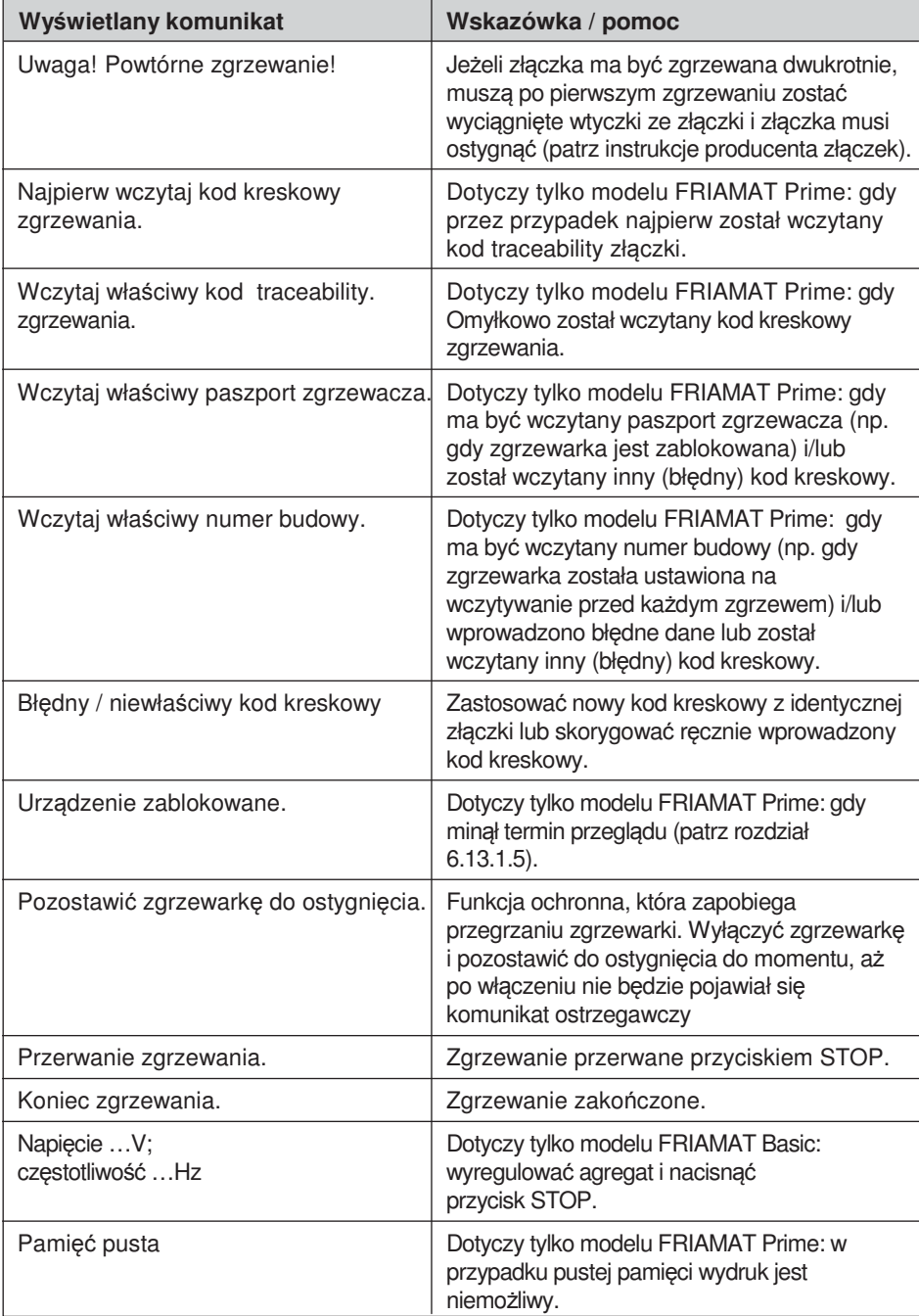

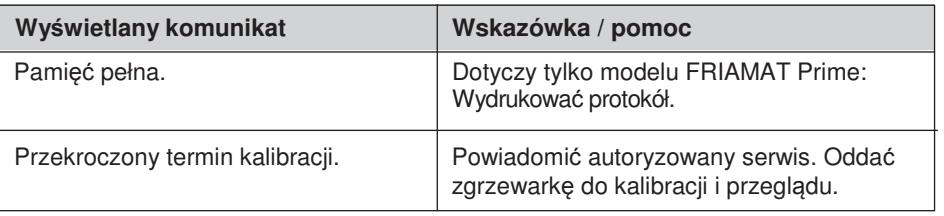

# **9 Załącznik**

# **9.1 Zalecany osprzęt (options)**

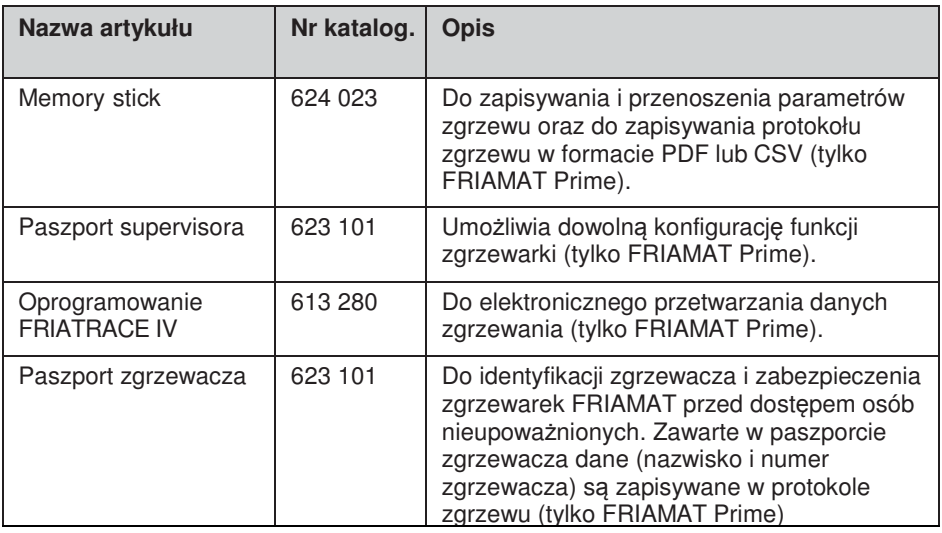

### **9.2 Autoryzowany serwis**

MARLEY POLSKA Sp. z o.o. ul. Łączna 39 41-303 Dąbrowa Górnicza Tel: (+32) 79 28 035.

## **9.3 Aktualizacje niniejszej instrukcji obsługi**

Informacje zawarte w niniejszej Instrukcji obsługi są na bieżąco uaktualniane przez producenta. Najaktualniejszą wersję instrukcji obsługi zgrzewarek<br>można również znaleźć na stronie internetowej producenta: można również znaleźć na stronie internetowej www.friatools.de w zakładce "Downloads". Do pobrania są przygotowane pliki w formacie PDF.

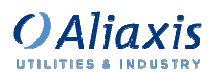

#### **Marley Polska Sp z o.o. Biuro Handlowe**

ul. Kolumba 60A 70-035 Szczecin Tel +48 (91) 46 23 245 Fax +48 (91) 46 24 987

**www.friatools.de**

**Marley Polska Sp z o.o. Biuro Handlowe**  ul. Łączna 39 41-303 Dąbrowa Górnicza Tel +48 (32) 79 28 035 Fax +48 (32) 26 85 708